# ФЕДЕРАЛЬНОЕ АГЕНТСТВО ПО ОБРАЗОВАНИЮ ВОРОНЕЖСКИЙ ГОСУДАРСТВЕННЫЙ УНИВЕРСИТЕТ

Схемотехническое моделирование на ЭВМ в системе MicroCAP. Часть 2. Анализ схем: исследование переходных процессов и частотных характеристик

> Учебно-методическое пособие к лабораторному практикуму

специальность 010801 (013800) – радиофизика и электроника

**ВОРОНЕЖ 2005** 

# Утверждено научно-методическим Советом физического факультета 14.01.04 г., протокол № 1.

Составитель Захаров А.В.

Учебно-методическое пособие подготовлено на кафедре радиофизики физического факультета Воронежского государственного университета

Рекомендуется для студентов 3 курса д/о специальности 010801 (013800) - Радиофизика и электроника при изучении курса "Дополнительные главы основ радиоэлектроники".

#### **ВВЕДЕНИЕ**

В первой части были рассмотрены основные этапы создания чертежа схемы анализируемого устройства в системе МісгоСАР. После того как создан чертеж схемы или задано ее текстовое описание, переходят к моделированию (анализу) устройства.

Основные виды анализа электронных схем в системе MicroCAP.

1) Анализ переходных процессов (Transient Analysis) - наблюдение сигналов во времени в различных точках схемы. В качестве сигналов рассматриваются токи, напряжения и др., а также различные преобразования этих величин, например, спектры, производные, интегралы и т. п.

Перед выполнением анализа возможен расчет режима по постоянному току (Operating point) с отображением потенциалов различных узлов на схеме.

2) Анализ частотных характеристик (AC Analysis) – наблюдение зависимости параметров переменных сигналов (амплитуда, фаза и др.) в различных точках схемы от частоты переменного входного сигнала (или сигналов). Здесь можно наблюдать амплитудно-частотные (АЧХ) и фазочастотные (ФЧХ) характеристики исследуемого устройства.

3) Анализ передаточных функций по постоянному току (DC Analysis) – наблюдение зависимости величин постоянных токов и напряжений в различных точках схемы от постоянных входных токов или напряжений. Здесь можно наблюдать статические вольт-амперные характеристики диодов, транзисторов и других радиоэлектронных устройств.

Система МісгоСАР может производить анализ электронных схем при вариации параметров их элементов (Stepping) и при случайном разбросе пара**метров (Monte Carlo)**. Это позволяет оценить влияние отклонения параметров элементов на характеристики моделируемой схемы.

Результаты моделирования (анализа) представляются в виде графиков исследуемых зависимостей, которые выводятся в окне Analysis. Для изучения фрагментов графиков можно использовать функцию электронной лупы (Scale), позволяющую увеличивать требуемый фрагмент. Функция электронного курсора (Cursor) позволяет определять координаты различных точек графиков. Результаты моделирования могут быть представлены в числовом виде (Numeric Output), выведены в таблицы и сохранены в файле. Числовые результаты расчета режима схемы по постоянному току (Operating Point) могут наноситься непосредственно на схему.

В этой части пособия рассмотрены приемы анализа переходных процессов (Transient Analysis) и частотных характеристик (AC Analysis) в системе схемотехнического моделирования МісгоСАР версий 5-7.

#### 1. АНАЛИЗ ПЕРЕХОДНЫХ ПРОЦЕССОВ (Transient Analysis)

Анализ переходных процессов (Transient Analysis) – это наблюдение сигналов как функций времени в заданных точках схемы исследуемого устройства. Сигналами могут быть ток, напряжение, заряд и др. величины, а также различные их преобразования (спектры, производные, интегралы и т.п.).

#### 1.1. Начало анализа переходных процессов

Перед выполнением анализа рекомендуется включить отображение **номеров узлов** на схеме, выполнив команду Node Numbers из подменю View

меню Options, или щелкнуть мышью по пиктограмме (кнопке) **EM** в строке инструментов. Отображение номеров узлов облегчает ссылки на узлы при составлении задания на моделирование.

Если в ходе анализа предполагается расчет режимов схемы по постоян**ному току** (Operating point), то для отображения результатов расчета на схеме следует выполнить команду Node Voltages / States из подменю View меню Options или щелкнуть мышью по пиктограмме  $\overline{\mathbb{R}^2}$ .

Для начала анализа переходных процессов выполняют команду Transient Analysis из меню Analysis или нажимают клавиши Alt 1. При этом система проверяет правильность составления схемы. При наличии ошибок выводится сообщение. При отсутствии ошибок в схеме программа составляет топологическое описание схемы, выполняет подготовку к расчету переходных процессов и открывает окно задания параметров моделирования Transient Analysis Limits.

Пример окна Transient Analysis Limits для версии 5 системы MicroCAP приведен на рис.1. В последующих версиях 6 и 7 системы это окно осталось практически без изменений.

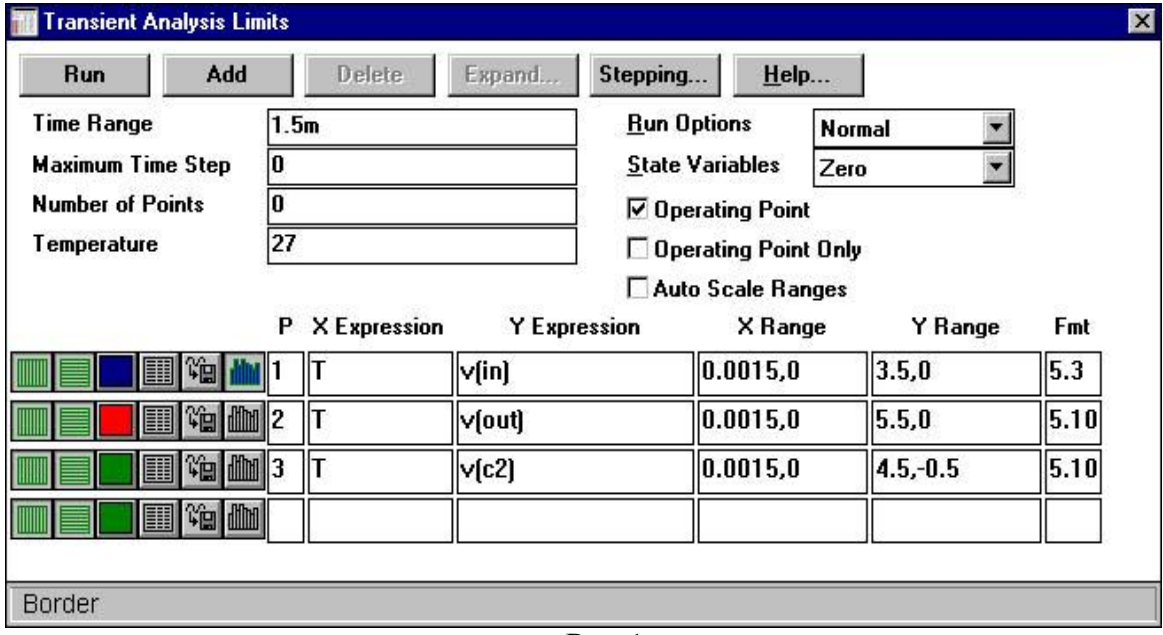

 $P$ ис.1.

Рассмотрим основные правила задания параметров моделирования в окне Transient Analysis Limits (puc.1).

#### 1.2. Задание диапазонов изменения параметров

Производится в полях Time Range, Maximum Time Step, Number of Points u Temperature в верхней левой части окна на рис.1. Рассмотрим их назначение.

**Time Range** – задает конечное *Tmax* и начальное *Tmin* времена расчета переходных процессов, где *Tmax*  $\geq$  *Tmin*. Значения вводятся через запятую в виде Ттах, Ттіп, причем сначала задается значение Ттах. Если значение Ттіп не указывать (как на рис.1), то оно полагается равным 0.

Отрицательные значения моментов времени недопустимы.

Моменты времени рекомендуется указывать в секундах с добавлением суффиксов, задающих различные степени десяти:

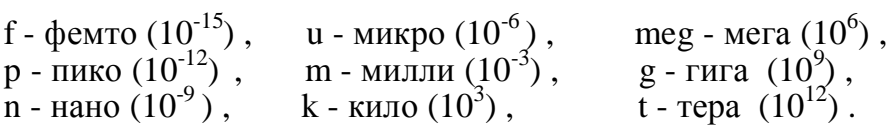

При этом размерность (секунда) указывать не обязательно. Например, запись 1.2m, 0.4m задает интервал моделирования от 0,4 до 1.2 миллисекунд, а запись 2m – от 0 до 2миллисекунд. Правила записи чисел в системе MicroCAP подробно рассмотрены в приложении D части 1 данного пособия.

Maximum Time Step - задает максимальный временной шаг между точками при расчете переходных процессов. Расчет переходных процессов ведется с выбираемым автоматически переменным шагом, величина которого определяется допустимой ошибкой моделирования, но не может превосходить величины Maximum Time Step. Если шаг Maximum Time Step не задан или задан нулевым, то он полагается равным  $(Tmax - Tmin)$  / 50.

Замечание 1. Максимально допустимая относительная ошибка моделирования задается с помощью переменной RELTOL, а максимальная абсолютная ошибка - с помощью переменных ABSTOL (при расчете тока), CHGTOL (при расчете заряда) и VNTOL (при расчете напряжения). Эти переменные задаются в окне Global Settings (см. приложение A).

Замечание 2. При моделировании смешанных аналогово-цифровых устройств шаги между временными точками в аналоговых и цифровых частях схемы выбираются независимо друг от друга. Шаг моделирования цифровой части определяется значениями задержек сигналов в цифровых компонентах. Его минимальное значение определяется параметром DIGFREQ в окне Global Settings (см. *приложение A*) и равно 1/DIGFREQ.

**Number of Points** - задает количество точек (значений функции), выводимых в таблицу и в текстовый выходной файл. Файл принимает имя схемы и расширение .TNO. Если количество точек не задано (или задано равным 0), то значение Number of Points принимается равным 51. Минимальное значение Number of Points равно 6. Если требуемые для вывода в таблицу моменты времени не совпадают со значениями, при которых проводился численный расчет, то производится интерполяция значений выводимой в таблицу функции.

Замечание. Вывод результатов моделирования в таблицу (Numeric Output)

активизируется щелчком мыши по пиктограммам **II** в окне Transient Analysis Limits (см. п 1.3). Таблица просматривается в специальном окне Numeric Output, которое открывается нажатием на клавишу F5.

Temperature - задает температуру или последовательность температурных точек (в градусах Цельсия), при которых проводится анализ.

В версиях 5 системы MicroCAP температура задается в виде записи High, Low, Step, где High -максимальная температура,  $Low$  - минимальная температура, а *Step* – шаг изменения температуры. Если параметр *Step* опущен, то анализ выполняется при двух значениях температуры - Low и High. Если указана только температура *High*, то расчет проводится при этой температуре.

В последующих версиях системы напротив надписи Temperature (рис.1) имеется диалоговое окно, в котором можно выбрать одну из опций - Linear или List. Если выбрана опция Linear, то задание температур производится, как описано выше. Если же выбрана опция List, то задается последовательность температур, перечисляемых через запятую.

#### 1.3. Задание моделируемых переходных процессов

Моделируемые переходные процессы (сигналы) отображаются в виде графиков в окне *Analysis*, а также могут быть занесены в таблицу, которая при необходимости сохраняется в файле.

Задание моделируемых переходных процессов производится в таблице вывода нижней части окна Transient Analysis Limits (рис.1). Рассмотрим назначение полей этой таблицы.

X Expression – задает имя переменной, откладываемой по оси Х. Обычно при анализе переходных процессов по оси Х откладывается время Т. При расчете спектров сигналов по оси Х откладывается частота F. Можно использовать и другие переменные.

**Y Expression** – задает выражение для моделируемой характеристики (сигнала), откладываемой по оси Ү. Например,

 $V(5)$  - потенциал в узле 5,  $V(1,2)$  - напряжение между узлами 1 и 2,

 $V(R1)$  - напряжение на двухполюсном компоненте R1 (резисторе),

 $Q(C1)$  - заряд конденсатора  $C1$ ,  $I(1,2)$  - ток между узлами 1 и 2,

I(R1) - ток через двухполюсный компонент R1 и др.

Список стандартных констант и переменных системы MicroCAP, а также правила их записи рассмотрены в приложении Е к части 1 данного пособия.

В поле *Y Expression* допустимы математические выражения. Например,

 $I(R1)*V(R1)$  - мощность, выделяемая на резисторе R1,

 $LOG(V(2)/V(1))$  – логарифм отношения напряжений в узлах 2 и 1,

 $SUM(V(3),T)$  – текущий интеграл от напряжения в узле 3 и т.п.

Основные операторы и функции приведены в приложении F части 1 пособия.

X Range - задает максимальное High и минимальное Low значения переменной Х при построении графика. Значения вводятся через запятую в виде High, Low, причем сначала задается значение High. Если значение Low не задано, то оно полагается равным нулю. Значения High и Low следует выбирать так, чтобы выполнялись условия High  $\leq$  Tmax, Low  $\geq$  Tmin, где параметры Tmax и *Tmin* указаны в поле *Time Range* (п.1.2).

Если в поле *X Range* ввести Auto, то диапазон значений переменной X совпадает с интервалом моделирования *Tmax, Tmin*, заданным в поле *Time Range*.

**Y Range** – задает максимальное High и минимальное Low значения переменной Y при построении графика. Значения вводятся через запятую в виде High, Low, причем сначала задается значение High. Если значение Low не задано, то оно полагается равным нулю.

Если в поле *Y Range* ввести Auto, то диапазон значений переменной *Y* выбирается так, чтобы все результаты моделирования умещались на графиках.

Замечание. Установленные в полях X Range и Y Range значения High и Low принимаются во внимание, если в окне *Transient Analysis Limits* выключена  $\frac{1}{1}$ опция Auto Scale Ranges. Если же опция включена, то значения High и Low игнорируются, а диапазон значений переменных Х и Ү автоматически выбирается

<sup>1)</sup> Опция включается щелчком мыши по пустому квадрату (кружочку) напротив имени опции. При этом в квадрате (кружочке) появляется галочка (точка). Щелчок мышью по квадрату (кружочку) с галочкой (точкой) выключает опцию. При этом галочка (точка) исчезает.

так, чтобы все результаты моделирования умещались на графиках.

**Fmt** - формат представления чисел в таблицах, на графиках и др. Числа представляются в одном из двух форматов: в инженерной или в научной нотации (см. приложение  $D$  к части 1).

Для представления чисел в инженерной нотации используется запись типа L.R, где L указывает число знаков слева от десятичной точки, а  $R$  - справа от нее. Например, запись 5.3 в поле *Fmt* задает представление чисел с помощью 5 знаков до точки и 3 знаков после точки.

Для представления чисел в научной нотации используется запись RE, где R указывает число знаков справа от десятичной точки, а количество знаков слева от нее равно 1. Например, запись ЗЕ или Зе задает представление с плавающей десятичной точкой и с тремя знаками после нее.

В поздних версиях системы столбец *Fmt* может отсутствовать. Формат представления чисел можно изменить в диалоговом окне Properties, которое вызывается двойным щелчком мыши в поле графика или клавишей F10.

 $P$  – задает номер графического поля (от 1 до 9) в пределах графического окна Analysis, на котором строится задаваемая зависимость. Всего на экране может размещаться до 9 графических полей, причем в каждом поле может быть построено несколько кривых. Если значение Р не определено (поле Р пустое), то график соответствующего переходного процесса (сигнала) не строится.

При работе с таблицей вывода можно использовать кнопки команд, расположенные в верхнем ряду окна Transient Analysis Limits (рис.1).

Add - добавление пустой строки в таблицу вывода после строки, где размещается курсор. При наличии большого количества строк, не умещающихся на экране, появляется линейка прокрутки.

**Delete** - удаление строки таблицы, в которой находится курсор.

*Expand* - открытие дополнительного окна для ввода текста большого объема при расположении курсора в одной из граф таблицы.

### 1.4. Задание формы представления результатов моделирования

Выполняется с помощью кнопок (пиктограмм), расположенных слева от таблицы вывода (рис.1). Кнопки включаются или переключаются щелчком мыши. Каждая строка кнопок определяет форму представления графиков, заданных в той же строке таблицы вывода.

Рассмотрим назначение этих кнопок.

1) Кнопка  $\boxed{\Box\Box}$  или  $\boxed{\Box\Box}$  (X Log/Linear Scale) - задание логарифмической (кнопка имеет вид **Ш**) или линейной (кнопка имеет вид Ш, как на рис.1) шкалы графика по оси Х. Изменение вида кнопки производится щелчком мыши по ее изображению. При выборе логарифмической шкалы значения переменной Х должны быть строго положительными.

2) Кнопка или  $\blacksquare$  (Y Log/Linear Scale) - задание логарифмической (кнопка имеет вид  $\Box$ ) или линейной (кнопка имеет вид  $\Box$ , как на рис.1) шкалы графика по оси *Y*. Изменение вида кнопки производится щелчком мыши по ее изображению. При выборе логарифмической шкалы значения переменной Y должны быть положительными.

3) Кнопка  $\Box$  (Color) - вызов меню для выбора цвета графика. При этом кнопка окрашивается в выбранный цвет.

4) Кнопка (Numeric Output) - в текстовый файл заносится таблица значений функции, заданной в графе *Y Expression*. Файл имеет имя схемы и расширение .TNO. Таблица значений просматривается в окне Numeric Output, открываемом при нажатии клавиши F5. Количество выводимых в таблицу значений функции (число строк таблицы) задается в поле Number of Points (см. п.1.2).

5) Кнопка  $\boxed{\phantom{a}\phantom{a}}$  (User File) – создание файла с именем схемы и с расширением .USR, в который заносятся значения функции, заданной в графе Y Expression. В отличие от кнопки Numeric Output, здесь записываются все значения функции, полученные при расчетах. Содержимое файла .USR может служить описанием сигнала источника типа User Source.

6) Кнопка **(Monte Carlo**) - выбор функции, для которой производится статистический анализ по методу Монте-Карло.

В поздних версиях системы кнопки  $\mathbb{G}$   $\mathbb{H}$   $\mathbb{H}$  могут отсутствовать.

### 1.5. Задание опций управления моделированием

Опции Run Options, State Variables, Operation Point, Operation Point Only и Auto Scale Ranges в окне Transient Analysis Limits (рис.1) управляют выполнением моделирования. Рассмотрим назначение этих опций.

Run Options - управление сохранением результатов моделирования. В поле опции Run Options можно выбрать один из вариантов:

- Normal - результаты моделирования не сохраняются;

- Save - сохранение результатов моделирования в виде таблицы в файле с именем схемы и расширением .TSA;

- Retrieve - моделирование не выполняется, результаты считываются из файла с именем схемы и с расширением .TSA, при этом производится построение графиков и вывод таблиц результатов как после обычного расчета.

При отладке схемы и выполнении пробных расчетов рекомендуется устанавливать значение Normal опции Run Option, принятое по умолчанию.

State Variables - управление установкой начальных условий моделирования (начальных значений переменных состояния). Состояние электрической схемы полностью описывается ее переменными состояния: потенциалами аналоговых узлов, токами через индуктивности и логическими состояниями цифровых узлов. Перед началом моделирования все значения переменных состояния должны быть установлены.

В поле State Variables следует выбрать один из следующих вариантов.

- Zero - установка нулевых начальных значений потенциалов аналоговых узлов и токов через индуктивности, а также неопределенных логических состояний (X) цифровых узлов. Выходам Q и QB триггеров присваиваются состояния "0", "1" или "X" в соответствии со значением параметра DIGINITSTATE в окне Global Settings (см. приложение A).

- Read - чтение начальных значений из файла с именем схемы и расширением .TOP, создаваемого с помощью редактора переменных состояния State Variables Editor ( $cm.$   $\pi$ .1.7).

- Leave - здесь возможно несколько вариантов.

1) Значения переменных состояния не редактировались с помощью редактора State Variables Editor (п.1.7). Тогда при первом моделировании переходных процессов для данной схемы начальные значения переменных состояния полагаются нулевыми (как при установке Zero). При следующих расчетах в качестве начальных выбираются значения переменных состояния, полученные при окончании предыдущего расчета переходных процессов. Если при предыдущем моделировании рассчитывался только режим по постоянному току (включена опция Operating Point Only), то в качестве начальных значений будут приняты результаты расчета этого режима.

2) Если переменные состояния редактировались перед моделированием с помощью редактора State Variables Editor, то установленные там значения принимаются в качестве начальных условий.

Начинающим пользователям рекомендуется выбирать значение Zero опции State Variables, принятое по умолчанию.

**Operation Point** - включает <sup>1)</sup> расчет режима по постоянному току перед началом каждого расчета переходных процессов. Для отображения режима по постоянному току на схеме следует выполнить команду Node Voltages / States из подменю View меню Options или щелкнуть мышью по пиктограмме

Если опция Operation Point включена, то результаты расчета режима по постоянному току заменяют значения всех начальных условий.

Включение опции Operation Point устраняет наблюдение переходных процессов в схеме из-за включения источников питания. Если эти процессы необходимо наблюдать или они влияют на работу схемы (например, при анализе генераторов сигналов), то опцию Operation Point следует выключить.

**Operation Point Only - включает** <sup>1)</sup> расчет только режима по постоянному току. Расчет переходных процессов при этом не производится.

Auto Scale Ranges - автоматическое масштабирование графиков по осям Х и Y. Если опция включена, то значения, указанные в полях X Range и Y Range таблицы вывода результатов моделирования, игнорируются. При этом масштаб по осям Х и Ү автоматически выбирается так, чтобы все результаты моделирования полностью умещались на графиках. Если *опция выключена*, то значения X Range и *Y Range* принимаются во внимание при построении графиков.

Во избежание ошибок в выборе диапазона значений по осям X и Y графиков рекомендуется при первом расчете переходных процессов устанавливать включенной опцию Auto Scale Ranges.

#### 1.6. Проверка глобальных параметров моделирования

Перед первым выполнением моделирования желательно проверить глобальные установки параметров моделирования в окне Global Settings. Эти параметры определяют методы и точность моделирования, формат вывода результатов, параметры моделей компонентов и др. параметры, устанавливаемые по умолчанию. Окно вызывается по команде Global Settings меню Options (нажатием клавиш Ctrl Shift G или щелчком по пиктограмме  $\boxed{G}$ .

Список глобальных параметров окна Global Settings с указанием их значений по умолчанию приведен в приложении А.

При проведении анализа переходных процессов следует обратить особое внимание на значения параметров RELTOL, ABSTOL, CHGTOL и VNTOL, определяющих относительную и абсолютную погрешности вычислений, а также на значения ITL4 и ITL5 ограничивающие время вычислений переходных процессов. Не следует устанавливать требуемые погрешности вычислений REL-TOL, ABSTOL, CHGTOL и VNTOL чрезмерно малыми, так как это замедляет вычисления и может привести к нарушению сходимости при расчетах. Кроме того, требование малых погрешностей вычислений при анализе сильноточных и высоковольтных цепей может привести к потере точности расчетов из-за ограниченной разрядности ЭВМ. При отсутствии сходимости расчета переходных процессов можно рекомендовать увеличить значение параметра ITL4.

Начинающему пользователю не рекомендуется менять глобальные параметры окна Global Settings, оставив их установленными по умолчанию.

#### 1.7. Задание и редактирование начальных значений переменных состояния

Используется в случаях, когда необходимо установить специальные начальные условия при моделировании схем.

Состояние схемы полностью описывается ее переменными состояния: потенциалами аналоговых узлов, токами через индуктивности и логическими состояниями цифровых узлов. Перед началом моделирования все значения переменных состояния должны быть установлены.

Как отмечалось в п.1.5, опция State Variables определяет порядок автоматической установки начальных значений переменных состояния при расчете переходных процессов. Кроме того, в системе MicroCAP имеется возможность ввода и установки произвольных начальных условий с помощью редактора переменных состояния State Variables Editor. Установленные с помощью редактора начальные условия принимаются во внимание, если выбрано значение Leave опции State Variables в окне Transient Analysis Limits (рис.1).

Если включена опция Operation Point в окне Transient Analysis Limits, то производится расчет режима по постоянному току, используя заданные с помощью редактора начальные условия. Затем начальные условия заменяются результатами этого расчета и далее рассчитываются переходные процессы с новыми начальными условиями. Если же опция Operation Point выключена, то переходные процессы рассчитываются с заданными с помощью редактора начальными условиями.

Изменения переменных состояния в ходе моделирования отображаются в окне редактора State Variables Editor.

Рассмотрим правила работы с редактором State Variables Editor.

Запуск редактора осуществляется щелчком мыши по пиктограмме  $\frac{v_{r_{\text{B}}}}{v_{r_{\text{B}}}}$ клавишей F12 или по команде State Variables Editor из меню Transient.

При запуске открывается окно State Variables Editor (рис.2). Здесь отображаются узловые потенциалы (Node Voltages), токи через катушки индуктивности (Inductor Currents) и логические состояния цифровых узлов (Node Levels). Узловые потенциалы помечаются именами или номерами узлов, токи через индуктивности отмечаются позиционными обозначениями индуктивностей, а логические состояния цифровых узлов - именами или номерами узлов.

Все значения переменных состояния в окне State Variables Editor могут редактироваться перед началом моделирования. Редактирование завершается щелчком по кнопке Close, закрывающем окно. Отметим, что значения переменных состояния изменяются в процессе моделирования.

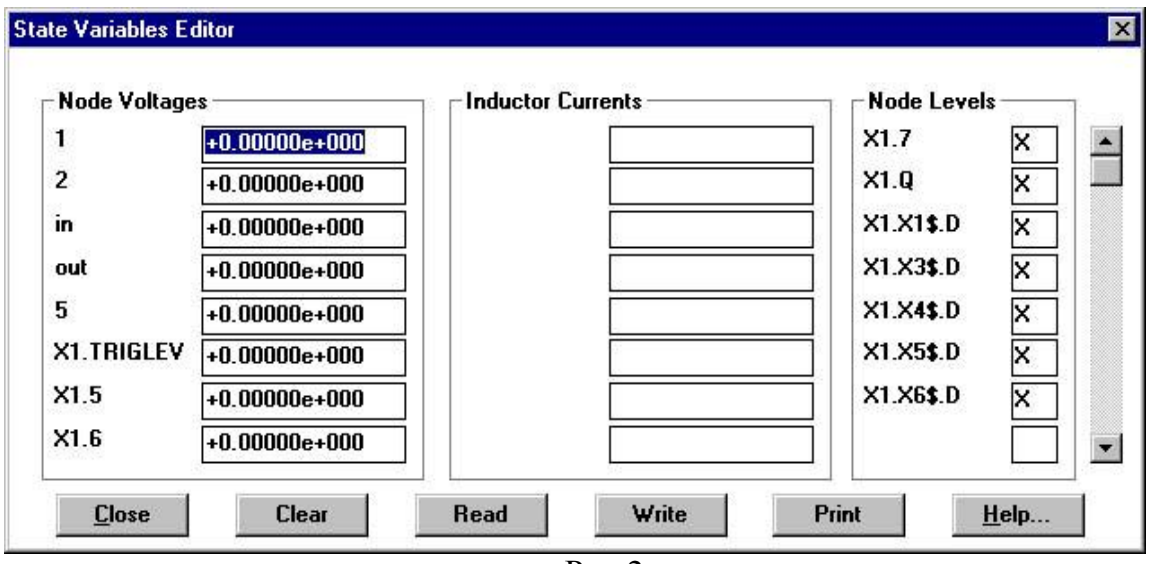

Рис.2.

В нижней части окна расположены кнопки команд:

**Clear** - присвоение нулевых значений всем аналоговым переменным состояния и неопределенных значений - цифровым переменным;

Read - чтение переменных состояния из файла с именем схемы и расширением .T0P (создается по команде Write);

Write - запись установленных в окне значений переменных состояний в файл с именем схемы и расширением .ТОР;

Print - запись переменных состояний в текстовый файл с именем схемы и с расширением .SVV, содержание которого выводится в текстовое окно;

**Help** - вызов системы помощи.

#### 1.8. Выполнение и завершение моделирования

После установки всех параметров в окне Transient Analysis Limits (рис.1) можно начинать моделирование переходных процессов в схеме. Рассмотрим основные этапы моделирования.

1) Запуск моделирования выполняется одним из следующих способов: щелчком мыши по кнопке Run в окне Transient Analysis Limits, щелчком по пиктограмме В в строке инструментов, клавишей F2 или командой Run из меню Transient.

С началом моделирования окно Transient Analysis Limits закрывается и открывается окно результатов моделирования Transient Analysis (Analysis) с графиками моделируемых зависимостей.

2) Остановка моделирования. Моделирование может быть остановлено в

любой момент щелчком мыши по пиктограмме  $\Box$  или нажатием клавиши *Esc*. Полученные до этого результаты моделирования отражаются на графиках. При следующем запуске моделирование выполняется сначала.

Последовательные щелчки по пиктограмме **II** прерывают и затем продолжают моделирование с точки, где произошло прерывание.

3) Изменение задания на моделирование. Возврат в окно Transient Analysis Limits (рис.1) для изменения параметров задания на моделирование осуществляется по команде Limits из меню Transient (нажатием клавиши F9 или щелчком мыши по пиктограмме <u>EE</u>). Изменив параметры в этом окне, можно снова начать моделирование, как описано выше.

4) Возврат в окно результатов моделирования Transient Analysis без проведения новых расчетов осуществляется по команде Analysis Plot из меню Transient (нажатием клавиши F4 или щелчком по пиктограмме [5]).

5) Просмотр числовых результатов моделирования в виде таблицы проводится по команде Numeric output из меню Transient (нажатием клавиши F5 или щелчком по пиктограмме в строке инструментов). Отображаются толь-<br>ко результаты моделирования, выводимые в табличный файл при включенных кнопках **W** (Numeric Output) слева от таблицы вывода в окне *Transient Analysis* Limits ( $CM$ ,  $\Pi$ , 1.4).

6) Завершение анализа переходных процессов выполняется по команде Exit Analysis из меню Transient или нажатием клавиши F3. Окно результатов моделирования закрывается и происходит возврат в окно редактора схем.

7) Завершение работы с системой МісгоСАР производится по команде Exit из меню File или клавишами Alt F4.

# 2. АНАЛИЗ ЧАСТОТНЫХ ХАРАКТЕРИСТИК (AC Analysis)

Анализ частотных характеристик (AC Analysis) – это наблюдение зависимости параметров переменных сигналов (амплитуд, фаз и др.) в различных точках схемы от частоты переменного входного сигнала. Здесь можно наблюдать амплитудно-частотные (АЧХ) и фазочастотные (ФЧХ) характеристики исследуемого устройства.

### 2.1. Начало анализа частотных характеристик

Перед выполнением анализа рекомендуется включить отображение номеров узлов на схеме, выполнив команду Node Numbers из подменю View меню Options, или щелкнуть мышью по пиктограмме (кнопке) **E** в строке инструментов. Отображение номеров узлов облегчает ссылки на узлы при составлении задания на моделирование.

Перед началом анализа ко входу схемы должен быть подключен хотя бы один источник переменного сигнала. Частотные характеристики схемы вычисляются в зависимости от частоты этого источника. В качестве такого источника могут использоваться источники из подменю Waveform Sources раздела Analog Primitives меню Component:

Sine Source - источник синусоидального сигнала,

Pulse Source - источник импульсного сигнала,

User - источник сигнала, форма которого задается пользователем,

V - независимый источник напряжения, I - независимый источник тока. Описания некоторых аналоговых источников рассмотрены в приложении В.

При расчете частотных характеристик амплитуда сигнала источника (кроме источников V и I) равна 1 Вольт, начальная фаза равна нулю (независимо от значений параметров модели сигнала), а частота сигнала меняется в пределах, задаваемых в поле Frequency Range окна AC Analysis Limits. Для источников напряжения V и тока I амплитуда и начальная фаза задаются при описании модели источника.

Внимание! Если имеется несколько источников переменного сигнала, то частотные характеристики вычисляются при одновременном изменении частот сигналов этих источников.

Для начала анализа частотных характеристик выполняют команду АС Analysis из меню Analysis или нажимают клавишу Alt 2. При этом система проверяет правильность составления схемы. Если отсутствуют ошибки в схеме, то составляется ее топологическое описание, выполняется подготовка к численному решению системы линейных алгебраических уравнении и открывается окно задания параметров моделирования AC Analysis Limits.

Пример окна AC Analysis Limits для версии 5 системы MicroCAP приведен на рис.3. В последующих версиях элементы этого окна остались практически неизменными.

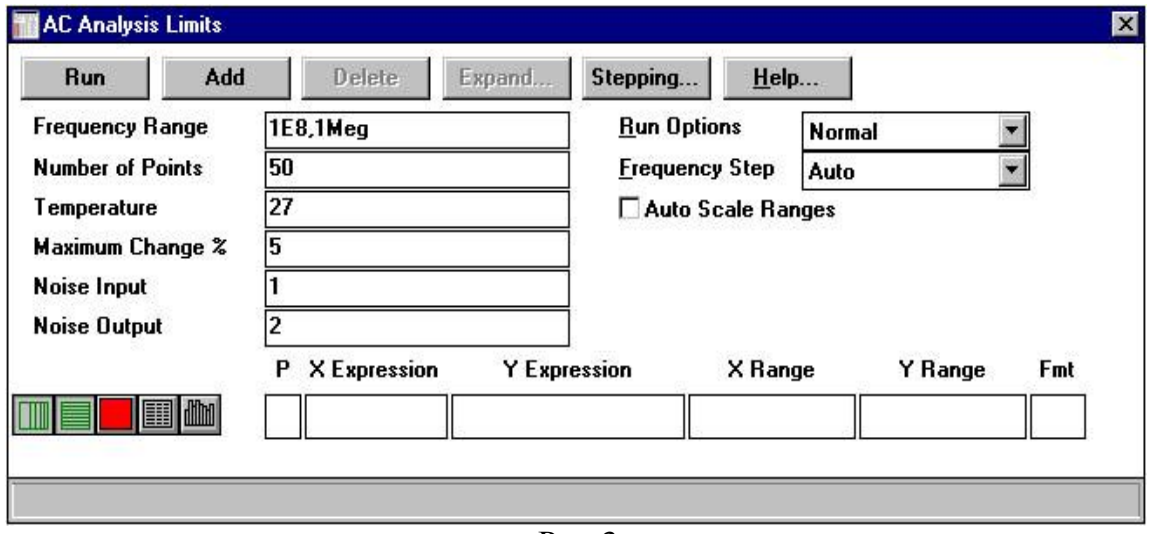

Рис.3.

Рассмотрим основные правила задания параметров моделирования в окне AC Analysis Limits (puc.3).

#### 2.2. Задание диапазонов изменения парамеров

Производится в полях *Frequency Range*, Number of Points, Temperature, Maximum Change,%, Noise Input, Noise Output в верхней левой части окна (рис.3). Рассмотрим назначение этих полей.

**Frequency Range** — задает конечную *Fmax* и начальную *Fmin* частоту расчета частотных характеристик, где *Fmax*  $\geq$  *Fmin*. Значения вводятся через запятую в виде Fmax, Fmin, причем сначала задается значение Fmax. Отрицательные значения частоты не допускаются. Если значение *Fmin* не указано, то моделирование не производится.

Частоту рекомендуется задавать в герцах с использованием суффиксов, определяющих различные степени 10:  $k -$  "кило", meg - "мега",  $g -$  "гига" и т.п. При этом размерность (Герц) указывать не обязательно. Например, на рис.3 задается частотный интервал от 1 до 100 мегагерц. Правила записи чисел рассмотрены в приложении D части 1 данного пособия.

**Number of Points** - задает количество точек (значений) частоты, для которых производится расчет частотных характеристик. Минимальное значение параметра Number of Points равно 5.

Величина Number of Points (Nf) принимается во внимание, если установлено значение Fixed Linear (Linear) или Fixed Log (Log) параметра Frequency Step (рис.3). Если установлено значение *Fixed Linear(Linear)*, то выбирается линейный шаг приращения частоты, равный (*Fmax-Fmin*) / ( $Nf-1$ ). Если установлено значение Fixed Log (Log), то выбирается логарифмический шаг приращения частоты, причем отношение частот соседних точек равно (*Fmax/Fmin*)<sup>1/(Nf-1)</sup>.

Если установлено значение Auto опции Frequency Step (как на рис.3), то величина Nf игнорируется. В этом случае шаг между точками по частоте определяется величиной Maximum Change.

Замечание. В отличие от случая анализа переходных процессов, величина Number of Points определяет не только количество значений (точек) функции, выводимых в табличный файл, но и общее количество рассчитываемых значений функции, выводимых на графики.

**Temperature** - задает диапазон изменения температуры (см. п.1.2).

**Maximum Change, % - задает максимально допустимое приращение графика** первой функции между соседними точками (в процентах). Принимается во внимание только при установке значения Auto опции Frequency Step. Если график функции изменяется быстрее, чем задано с помощью параметра Махітит Change, то шаг приращения частоты автоматически уменьшается.

Noise Input - задает имя источника сигнала, подключенного ко входу схемы при расчете шумов анализируемого устройства. Имя источника определяет вход, к которому пересчитываются шумы при анализе спектральной плотности шумов с помощью переменной INOISE. Если в качестве источника сигнала выбирается источник напряжения, то на вход пересчитывается спектральная плотность шумов напряжения, а если источник тока, то рассчитывается спектральная плотность шумов тока.

Noise Output - задает номера выходных узлов цепи, в которых вычисляется спектральная плотность напряжения шума при расчете шумов схемы. Формат записи имеет вид: Узел 1, Узел2. Если Узел2 не указан, то вычисляется спектральная плотность в узле Узел2 относительно общего провода (земли).

Если расчет шумов не производится, то содержание полей Noise Input и Noise Output можно оставить такими, как предлагается системой по умолчанию.

# 2.3. Задание моделируемых частотных характеристик и формы представления результатов моделирования

### 2.3.1. Задание моделируемых характеристик

Результаты моделирования частотных характеристик отражаются в виде графиков в окне Analysis, а также могут быть занесены в таблицу, которая при необходимости сохраняется в файле.

Задание рассчитываемых зависимостей производится в таблице вывода нижней части окна AC Analysis Limits (рис.3). Эта таблица аналогична таблице вывода в окне *Transient Analysis Limits* (рис.1, п.1.3). Поэтому ограничимся рассмотрением особенностей ввода значений в поля  $X$  Expression и  $Y$  Expression этой таблицы.

X Expression – задает имя переменной, откладываемой по оси Х. Обычно при расчете частотных характеристик по оси Х откладывается частота F. При расчете импульсной характеристики с помощью обратного преобразования Фурье по оси Х откладывается время Т. Возможны и другие переменные.

Y Expression - задает выражение для характеристики, откладываемой по оси Y, например,  $V(1)$  – модуль (амплитуда) напряжения в узле 1,

 $Re(v(1))$  – действительная часть напряжения в узле 1,

 $Im(v(1))$  – мнимая часть напряжения в узле 1,

 $ph(v(1)) - \phi$ аза напряжения в узле 1 (в градусах),

INOISE и ONOISE - корень квадратный из спектральной плотности напряжения шума, приведенного ко входу и выходу,

Можно рассматривать ток I и другие величины, а также различные алгебраические выражения (см. приложения Е, F части 1 пособия).

Замечание. В отличие от анализа переходных процессов, здесь под напряжением V и током I понимаются не их зависимость от времени, а комплексная величина (амплитуда).

Для построения амплитукно-частотной (АЧХ) и фазочастотной ха**рактеристик (ФЧХ)** следует в поле *X Expression* указать частоту F, а в поле *Y* **Expression BBeCTH:** 

 $V(N)$  или  $I(N)$  – для построения AЧX по напряжению или току,

 $db(V(N))$  или  $db(I(N)) -$ для построения АЧХ в децибелах,

 $ph(V(N))$  или  $ph(I(N))$  – для построения ФЧХ в градусах.

Здесь N - номер или имя выходного узла схемы. Входом схемы считаются узлы, к которым подключен источник переменного сигнала, как описано в п.2.1. Отметим, что величина Y в децибелах определяется как 20 lg Y.

# 2.3.2. Задание формы представления результатов моделирования

Осуществляется с помощью кнопок, расположенных слева от таблицы вывода. Назначения кнопок рассмотрены в п.1.4. Таблицы результатов моделирования при нажатой кнопке  $\Box$  (Numeric Output) сохраняются в файле с расши-

рением .АNО.

Начиная с версии 7, слева от таблицы вывода появляется еще одна кнопка, которая принимает одно из следующих изображений:

Rectangular) - вывод графика моделируемой характеристики в прямоугольной (декартовой) системе координат,

 $\circledast$  (Polar) - вывод графика в угловой (полярной) системе координат,

**S** (Smith chart plot) – вывод графика на круговой диаграмме Смита.

# 2.4. Задание опций управления моделированием

Опции в окне AC Analysis Limits управляют процессом выполнения моделирования. Рассмотрим назначение этих опций.

**Run Options** - управление сохранением результатов моделирования. В поле опции следует выбрать один из вариантов:

- Normal - результаты моделирования не сохраняются;

- Save - сохранение результатов в виде таблицы в файле с именем схемы и расширением .ASA;

- Retrieve - моделирование не производится, результаты считываются из файла с именем схемы и расширением .ASA, при этом производится построение графиков и вывод результатов в таблицу как после обычного расчета.

При отладке схем и выполнении пробных расчетов рекомендуется устанавливать значение Normal опции Run Option, принятое по умолчанию.

**Frequency Step** – выбор шага изменения частоты. Следует выбрать один из вариантов:

- Auto - автоматический выбор шага на основе контроля приращения функции первого графика с учетом значения *Maximum Change* (п.2.2);

- Fixed Linear (Linear) - расчет с постоянным линейным шагом, который выбирается в соответствии со значением Number Of Points (п.2.2);

- Fixed Log (Log) - расчет с постоянным шагом на логарифмической шкале, который выбирается по значению Number Of Points (п.2.2);

# Остальные опции (Auto Scale Ranges, State Variables, Operating Point u др.) рассмотрены в п.1.5.

Замечание. При включении опции Auto Scale Ranges и выборе значения Auto опции Frequency Step графики строятся грубо, с очень большим шагом. Поэтому рекомендуется устанавливать значения Fixed Linear или Fixed Log опции Frequency Step, выбирая шаг по частоте с помощью параметра Number of Points  $(n.2.2)$ .

### 2.5. Выполнение и завершение моделирования

После установки всех параметров в окне AC Analysis Limits (рис.3) можно начинать моделирование. Рассмотрим основные этапы моделирования.

1) Запуск моделирования схемы. Для этого можно выполнить одно из следующих действий: щелкнуть мышью по кнопке Run окне AC Analysis Limits, щелкнуть по пиктограмме в строке инструментов, нажать клавишу F2 или выполнить команду Run из меню AC.

С началом моделирования окно AC Analysis Limits (Limits) закрывается и открывается окно результатов моделирования AC Analysis (Analysis) с графиками моделируемых зависимостей.

2) Остановка моделирования. Моделирование может быть остановлено в

любой момент щелчком мыши по пиктограмме  $\Box$  или нажатием клавиши *Esc*. Полученные до этого результаты моделирования отражаются на графиках. При следующем запуске моделирование проводится сначала.

Последовательные щелчки по пиктограмме **Ш** прерывают и затем продолжают моделирование с точки, где произошло прерывание.

3) Изменение задания на моделирование. Возврат в окно AC Analysis Limits (рис.3) для изменения параметров задания на моделирование осуществляется по команде Limits из меню АС (нажатием клавиши F9 или щелчком мыши по пиктограмме [В]). Изменив параметры в этом окне, можно снова начать моделирование, как описано выше.

4) Возврат в окно результатов моделирования AC Analysis без проведения новых расчетов осуществляется по команде Analysis Plot из меню АС (нажатием клавиши F4 или щелчком по пиктограмме

5) Просмотр числовых результатов моделирования в виде таблицы проводится по команде Numeric output из меню АС (нажатием клавиши F5 или щелчком мыши по пиктограмме В в строке инструментов). Отображаются только результаты моделирования, выводимые в табличный файл при включенных кнопках  $\Box$  (Numeric Output) слева от таблицы вывода в окне AC Analysis Limits (puc.3).

6) Завершение анализа частотных характеристик осуществляется по команде Exit Analysis из меню AC или нажатием клавиши F3. Окно результатов моделирования закрывается и происходит возврат в окно схем.

7) Завершение работы с системой МісгоСАР производится по команде Exit из меню File или клавишами Alt F4.

# 3. СПЕКТРАЛЬНЫЙ АНАЛИЗ (DSP)

### 3.1. Задание параметров прямого преобразования Фурье при проведении анализа переходных процессов

При проведении анализа переходных процессов (Transient Analysis) можно рассчитывать спектры временных сигналов в различных точках схемы. Для расчета спектров в системе МісгоСАР имеются следующие функции:

**HARM** $(u)$  – расчёт гармонических составляющих сигнала  $u(t)$ ,

 $\text{FFT}(u)$  – прямое преобразование Фурье отсчётов сигнала  $u(t)$ . Функция FFT отличается от функции HARM множителем 2 для первой гармоники. Список функций спектрального анализа приведен в приложении D.

Для расчета спектра сигнала в некоторой точке схемы следует в поле Х Expressions окна Transient Analysis Limits (рис.1) ввести  $F$ , а в поле  $Y$  Expressions ввести необходимую функцию спектрального анализа. Например,

 $MAG(HARM(v(4)))$  – модуль спектра напряжения в узле 4,

 $PHASE(FFT(v(Out)) - \phi$ аза спектра напряжения в узле Out.

Затем задаются параметры спектрального анализа в окне DSP (DSP Control Parameters), показанном на рис.4а. Окно DSP открывается при выполнении команды DSP из меню команд Transient.

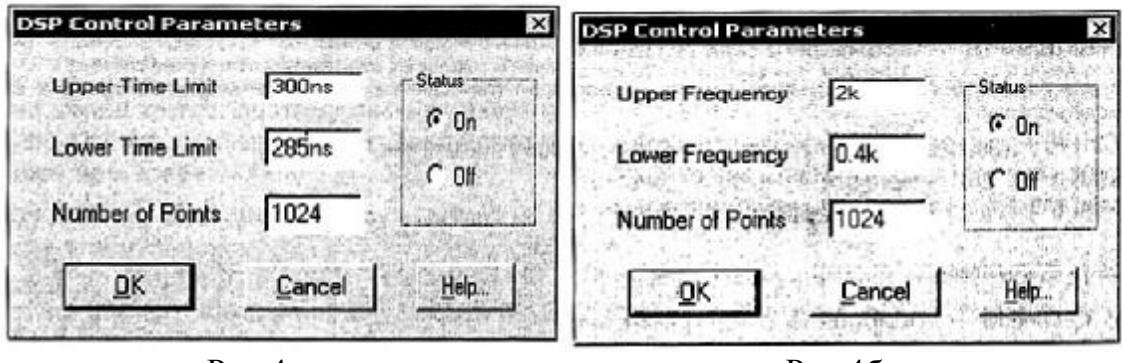

 $P$ ис. $4a$ .

Рис.4б.

В окне DSP задаются следующие параметры (см. рис.4а).

**Upper Time Limit - начало временного интервала**, на котором производится расчет спектра, Lower Time Limit - конец этого временного интервала.

Интервал времени, определяемый с помощью этих параметров, не должен

выходить за пределы интервала моделирования *Tmin, Tmax*, задаваемого в поле Time Range окна Transient Analysis Limits (рис.1). Параметры Upper Time Limit и Lower Time Limit необходимы для того, чтобы исключить из рассмотрения все нестационарные переходные процессы и выделить для расчета спектра стационарный участок анализируемого сигнала. При расчете спектров периодических процессов с помощью параметров Upper Time Limit и Lower Time Limit выделяют интервал, равный периоду сигнала.

**Number of Points** - количество значений (точек) сигнала, используемых при расчетах спектра. Количество точек должно быть равно степени числа 2 в интервале от 64 до 8192. Это объясняется использованием процедуры быстрого преобразования Фурье. Величина Number of Points определяет количество рассчитываемых гармоник в спектре сигнала.

Замечание. В МісгоСАР вычисляются только основные гармоники сигнала на частотах  $m f_0$ ,  $m = 1, 2, ..., N$ , где  $f_0 = 1/(Upper Time Limit - Lower Time Limit)$ основная (первая) гармоника,  $N = (Number of Points) / 2 -$ количество рассчитываемых гармоник.

Параметры окна DSP учитываются, если в поле Status окна DSP включить<sup>1)</sup> опцию  $On$ . Если включена опция Off, то значения параметров игнорируются.

### 3.2. Задание параметров обратного преобразования Фурье при проведении анализа частотных характеристик

При проведении анализа частотных характеристик (AC Analysis) можно рассчитывать обратные преобразования Фурье от частотных характеристик (например, при расчете переходных характеристик цепей по их частотным характеристикам). Для расчета обратного преобразования Фурье от спектра S применяется функция IFT(S).

Список функций спектрального анализа приведен в приложении D.

Для расчета обратного преобразования спектра сигнала следует в поле X Expressions окна AC Analysis Limits указать T, а в поле Y Expressions ввести необходимую функцию спектрального анализа. Например,

 $RE(IFT(v(4)))$  – действительная часть обратного преобразования спектра напряжения в узле 4.

 $RE(IFT(I(L1)))$  – действительная часть обратного преобразования спектра тока через индуктивность L1.

Затем задаются параметры спектрального анализа в окне DSP (DSP Control Parameters), показанном на рис.4б. Для открытия окна DSP следует выполнить команду DSP из меню команд AC.

В окне DSP задаются следующие параметры.

**Upper Frequency** - начало частотного интервала, для которого производится расчет обратного преобразования Фурье, Lower Frequency - конец этого частотного интервала.

**Number of Points - количество значений (точек) частотной функции, ис**пользуемых при расчетах обратного преобразования Фурье. Количество точек должно быть точно равно степени числа 2 в интервале от 64 до 8192. Это объясняется использованием процедуры быстрого преобразования Фурье.

Эти параметры учитываются, если в поле Status окна DSP включить<sup>1)</sup> опцию **On.** Если включена опция *Off*, то значения параметров игнорируются.

### 4. МНОГОВАРИАНТНЫЙ АНАЛИЗ (Stepping)

Режим многовариантного анализа позволяет проводить анализ переходных процессов (Transient Analysis) и частотных характеристик (AC Analysis) при вариациях параметров компонентов схемы. Использование режима Stepping позволяет оценить влияние параметров компонентов на характеристики схемы.

Варьируемые при анализе параметры компонентов задаются в окне Stepping, которое открывается из окна задания параметров моделирования Limits (рис.1,3) щелчком мыши по кнопке Stepping. Окно Stepping также может

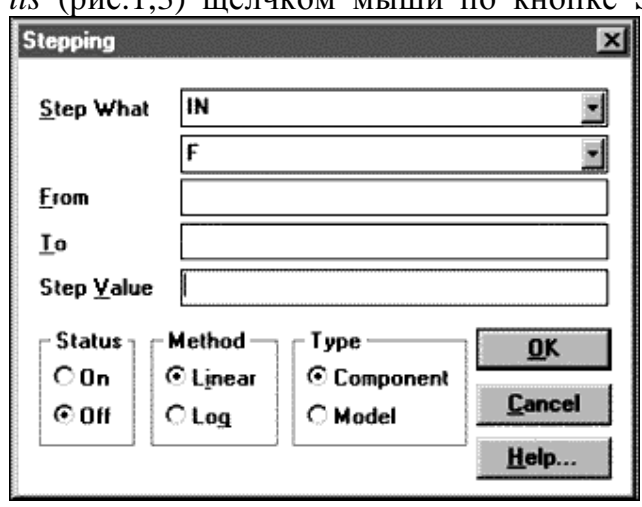

ме помощью команды Stepping из меню Transient (при анализе переходных процессов) или из меню АС (при анализе частотных характеристик. Вид окна Stepping для версии 5

быть открыто нажатием на клавишу

F11, щелчком мыши по пиктограм-

системы МісгоСАР приведен на рис.5. В последующих версиях 6 и 7 элементы окна претерпели небольшие изменения, которые обсуждаются отдельно.

#### $P$ ис.5

### Рассмотрим назначение полей окна Stepping.

Поле Step What содержит две строки. В первой строке указывается позиционное обозначение варьируемого компонента на схеме либо имя модели компонента. Во второй строке указывается имя варьируемого параметра компонента. Конкретное содержание этих строк зависит от установленного значения опции Туре (в последующих версиях - Parameter Type) (рис.5), задающей тип компонента.

1) Если с помощью опции *Туре* выбран *mun Component*, то в первой строке следует указать позиционное обозначение компонента на схеме, выбрав его из предлагаемого списка или вводя с клавиатуры. Во второй строке следует ввести имя варьируемого параметра (атрибута) компонента или выбрать его из предлагаемого списка.

Если выбран простой компонент, имеющий единственный параметр (например, резистор, конденсатор, индуктивность и т.п.), то во второй строке появится стандартное имя атрибута Value, обозначающее номинальное значение компонента (сопротивление для резистора, емкость для конденсатора и т.п.). Если выбран сложный компонент, имеющий модель или макромодель (описываемые по директивам .MODEL или .SUBCKT), то во второй строке выбирается имя параметра этой модели.

Замечание. Если в окне Global Settings (см. приложение А) включены опции PRIVATEANALOG и PRIVATEDIGITAL, то варьироваться будут только параметры индивидуально выбранного компонента. Параметры других компонентов, имеющих те же модели, варьироваться не будут. При выключении этих опций меняться будут параметры всех компонентов, имеющих ту же модель.

2) Если с помощью опции *Туре* установлен **mun Model**, то в первой строке следует выбрать или ввести имя модели компонента, во второй строке - имя варьируемого параметра выбранной модели. При этом будут меняться параметры всех компонентов, имеющих указанную модель.

3) Начиная с версии 7, в системе МісгоСАР введен тип Symbolic. Тогда значение параметра определяется с помощью директивы .define.

**From** - задает начальное значение варьируемого параметра. При выборе логарифмической шкалы (установлено значение Log опции Method) начальное значение должно быть больше нуля.

 $T_0$  – задает конечное значение варьируемого параметра. При выборе логарифмической шкалы оно должно быть больше нуля.

Step Value - задает величину шага изменения параметра. При линейном шаге (выбрано значение Linear опции Method) шаг прибавляется к значению варьируемого параметра. При логарифмическом шаге (выбрано значение Log опции Method) шаг умножается на значение параметра.

Рассмотрим назначение опций окна Stepping.

Status (в последующих версиях - Step It) - включение и выключение режима Stepping. Если установлено значение  $\mathit{On}$  (или Yes), то вариация параметров производится (при следующих сеансах моделирования). Если установлено значение Off (или No), то вариация не производится и все установленные в окне Stepping параметры игнорируются.

**Method** – задает тип шага изменения параметра.

1) Если выбрано значение *Linear*, то используется линейный шаг. Тогда значение StepValue прибавляется к значению варьируемого параметра.

2) Если выбрано значение Log, то используется логарифмический шаг изменения параметра. Тогда значение StepValue умножается на значение варьируемого параметра.

3) Начиная с версии 7, в системе MicroCAP введено значение List. Если выбрано это значение, то задается последовательность значений варьируемого параметра, вводимых через запятую.

**Type** (в последующих версиях **Parameter Type**) – задает тип варьируемого компонента: *Component* – обычный компонент или *Model* - модель компонента. Выбор типа компонента влияет на содержание поля Step What, как описано выше. Начиная с версии 7, в системе MicroCAP введен еще один тип Symbolic.

Начиная с версии 7, в окне Stepping введено поле *Change*, на котором можно включить следующие опции:

1) Step all variables simultaneously - одновременное изменение всех варьируемых параметров,

2) Step variables in nested loops - поочередное (вложенное) изменение варьируемых параметров.

### Особенности вариации параметров в режиме Stepping.

1. Нельзя варьировать параметры компонентов типа Transformer, User Source, Laplace Source, Function Source, зависимые источники SPICE (типа E, F, G и H), ключи из версии 4.0 MicroCAP.

2. Нельзя варьировать некоторые параметры моделей компонентов. В частности, паразитные сопротивления всех полупроводниковых приборов (RS, RB, RE, RC, RG и др.) нельзя варьировать, если в описании моделей им присвоены нулевые значения. В моделях операционных усилителей нельзя варьировать параметры Level и Type (параметр Level для всех полупроводниковых приборов может варьироваться).

3. При вариации параметров резисторов, конденсаторов или катушек индуктивностей, описываемых математическими выражениями, эти выражения не принимаются во внимание. Параметры принимают значения, назначаемые в окне Stepping.

# 5. ПРОСМОТР И ОБРАБОТКА РЕЗУЛЬТАТОВ **МОДЕЛИРОВАНИЯ**

По завершении моделирования в окне результатов моделирования Analysis выводятся графики характеристик схемы. Все графики расположены в графических полях, номера которых (P) указаны в таблице вывода окна Limits (рис.1,3). В пределах окна Analysis может быть до 9 полей.

Для анализа графиков в системе MicroCAP имеются специальные режимы, команды запуска которых расположены в меню Scope. Меню Scope появляется в командном меню при выполнении моделирования (анализа).

# 5.1. Перемещение и масштабирование графиков. Режим электронной лупы (Scale)

# Перемещение графиков без изменения масштаба-панорамирование.

Выполняется с помощью клавиатуры или мыши.

1) Одновременное нажатие клавиши Ctrl и одной из клавиш →, ←, ↑, ↓ перемещает графики в направлении стрелки в активном графическом поле. Активным является поле, где щелчком мыши выбрано имя одной из изображаемых зависимостей (при этом имя подчеркивается).

2) Нажатие и удержание правой кнопки мыши позволяет перемещать график движением мыши (курсор мыши принимает при этом форму руки). Однако панорамирование графиков в режиме электронного курсора (Cursor) с помощью мыши невозможно.

# Масштабирование (изменение масштаба) графиков.

Выполняется с помощью следующих клавиш или пиктограмм:

 $Ctrl - \text{h, m}$  - пропорциональное уменьшение масштаба изображения;

 $Ctrl +$ или  $\boxed{\oplus}$  - пропорциональное увеличение масштаба изображения.

Здесь при масштабировании сохраняются пропорции графиков.

Режим электронной лупы (Scale) используется для увеличения фрагментов графиков без сохранения пропорций. Здесь осуществляется увеличение на весь экран произвольной части графика, выделенной в прямоугольную рамку.

1) Режим электронной лупы Scale **включается** нажатием на клавишу F7 или щелчком мыши по пиктограмме **ВА** в строке инструментов. При этом пиктограмма меняет свой цвет.

2) Для выделения в прямоугольной рамке фрагмента графика, подлежащего увеличению, помещают курсор мыши в верхний левый угол фрагмента, нажимают левую кнопку мыши и удерживают её. Затем переводят курсор мыши в нижний правый угол масштабируемого фрагмента и отпускают левую кнопку мыши. Теперь выделенный фрагмент графика занимает весь экран.

3) Возврат к исходному масштабу выполняется с помощью команд меню Scope, дублируемых функциональными клавишами (даны в скобках):

Auto Scale (F6) – автоматическое масштабирование графиков так, чтобы они полностью разместились в пределах окна;

Restore Limit Scales (Ctrl Home) - перечерчивание всех графиков в масштабе, указанном в окне Limits (рис.1,3).

# 5.2. Считывание координат точек графика. Режим электронного курсора (Cursor)

Режим электронного курсора Cursor предназначен для считывания координат одной или двух точек на графике, а также для определения разности (приращения) координат этих точек.

Режим Cursor включается нажатием на клавишу F8 или щелчком мыши по пиктограмме **Вершая**. При включении режима *Cursor* в начале координат появляются изображения двух электронных курсоров, перемещаемых по графикам.

# 1) Электронные курсоры

Курсор представляет собой прямоугольник небольшого размера, перемещающийся вправо-влево по одному из графиков. Курсор имеет визир - штриховую вертикальную линию, проходящую через центр курсора по всему полю графиков (иногда визир имеет форму перекрестья). Курсор перемещаются по тому графику, имя которого выделено в первом столбце таблицы координат курсоров (см. далее). Таблица координат находится в нижней части поля графиков. Именем графика является имя переменной (функции), выводимой на график по оси Ү. Имя выделяется с помощью щелчка мышью, при этом выбранное имя в таблице координат подчеркивается и выделяется цветом.

Один электронный курсор называется левым и перемещается по графику нажатием клавиш ← или → либо указанием мышью на нужную точку и кратковременным нажатием левой кнопки мыши. Второй курсор называется правым и перемещается нажатием клавиш Shift  $\leftarrow$  или Shift  $\rightarrow$  либо указанием на нужную точку и нажатием правой кнопки мыши.

### 2) Таблица координат курсоров.

При включении режима Cursor внизу каждого поля графиков появляется таблица координат курсоров. В ней отображаются координаты точек пересечения вертикального визира курсоров со всеми графиками данного поля. Число строк таблицы равно числу N построенных графиков плюс одна строка, а число столбцов - пяти.

В столбцах таблицы координат курсоров (кроме последней строки) располагается следующая информация:

первый столбец - имена функций (переменных), выводимых по оси Y;

столбец Left - координата Y точки пересечения визира левого курсора с графиком, имя которого указано в первой колонке этой же строки;

столбец Right - координата Y точки пересечения визира правого курсора с графиком, имя которого указано в первой колонке строки;

столбец Delta - разность координат Y двух указанных выше точек;

столбец Slope - тангенс угла наклона прямой, соединяющей две указанные точки.

В последней строке таблицы указывается:

первый столбеи - имя переменной, откладываемой по оси Х;

столбец Left - координата X левого курсора;

столбец Right - координата X правого курсора;

столбец Delta - разность координат X курсоров.

### 3) Команды позиционирования курсоров

Для определения координат особых точек графиков (максимумы, минимумы, перегибы и т.п.) имеются команды позиционирования курсоров. Они расположены в подменю Cursor Functions меню Scope. Эти команды также могут быть выполнены щелчком мыши по пиктограммам в строке инструментов. Перечислим указанные команды и соответствующие им пиктограммы.

Команды позиционирования курсоров на особые точки графика.

- Next | перемещение курсора к следующей точке данных выбранного графика. В последующих версиях MicroCAP: Next Simulation Data Point - перемещение к рассчитанной точке данных, Next Interpolation Data Point - к интерполированной точке данных).
- **Peak**  $\Box$  перемещение курсора к следующему локальному максимуму выбранного графика.
- **Valley** M перемещение курсора к следующему локальному минимуму выбранного графика.
- **High**  $\boxed{\smash{\wedge\!\!\!\!\wedge\!\!\!\!\wedge\!\!\!\!\wedge\!\!\!\wedge\!\!\!\$ ного графика.
- $\text{Low}$  перемещение курсора к точке абсолютного минимума выбранного графика.
- Inflection **1** перемещение курсора к следующей точке перегиба данных выбранного графика.
- Global High<sup>2)</sup>  $\sqrt{2}$  перемещение курсора к точке абсолютного максимума среди всего семейства графиков.
- Global Low<sup>2)</sup>  $\mathbb{X}$  перемещение курсора к точке абсолютного минимума среди всего семейства графиков.

Выбор графика производится щелчком мыши по имени графика в таблице координат курсоров. Перемещение левого курсора между точками графика осуществляется с помощью клавиш  $\rightarrow$  (направо) и  $\leftarrow$  (налево), а перемещение правого курсора - с помощью клавиш Shift  $\rightarrow$  (направо) и Shift  $\leftarrow$  (налево).

Команды позиционирования курсоров на точки с заданными координатами. В скобках указаны соответствующие командам комбинации лавиш.

- **Go То Х...**  $\boxed{\mathbb{X}}$  (Shift Ctrl X) перемещение левого или правого курсора в точку с заданной координатой по оси Х.
- Go To Y...  $\mathbb{H}$  $(Shift$  Ctrl Y) - перемещение левого или правого курсора в точку с заданной координатой по оси Y.

При выполнении этих команд открывается диалоговое окно, в котором следует ввести значение координаты, выбрать левый или правый курсор (щелкнув мышью по кнопке Left или Right) и закрыть окно (щелкнув по кнопке Close).

<sup>&</sup>lt;sup>2)</sup> Эти команды введены, начиная с 6-й или 7-й версии MicroCAP.

# 5.3. Установка форматов графиков

Команды установки форматов (стилей оформления) графиков находятся в подменю View меню Scope. Перечислим эти команды с указанием соответствующих им пиктограмм из строки инструментов.

**Data Points**  $\Box$  - отображение на графиках расчетных точек.

**Ruler**  $\Box$  - нанесение разметки осей вместо координатной сетки.<br>Plus Mark<sup>2)</sup> – замена изображения координатной сетки на знаки "+".

**Tokens** - нанесение знаков на графики для их распознавания.

Horizontal Axis Grids **W** - нанесение координатной сетки по оси X.

Vertical Axis Grids  $\Box$  - нанесение координатной сетки по оси Y.

Minor Log Grids **II** - нанесение более мелкой логарифмической сетки на всех осях координат, размеченных в логарифмическом масштабе.

**Baseline**<sup>2)</sup>  $\Box$  - нанесение нулевой линии на выбранный график.

**Horizontal Cursor**  $^{2}$   $\approx$  - проведение горизонтальных линий от текущих положений курсоров.

Другие параметры стилей графиков (цвет, шрифты надписей и т.д.) можно определить в диалоговом окне Preferences, которое открывается по команде Preferences из меню команд Options (с помощью клавиш Ctrl Shift P или пиктограммы Р). Некоторые элементы оформления графиков можно установить в диалоговом окне Properties<sup>2</sup>, которое открывается двойным щелчком мышью по изображению графиков или клавишей F10.

5.4. Нанесение на график числовых значений координат курсоров Для этого используются следующие команды из меню Scope, дублируемые указанными в скобках комбинациями клавиш.

Tag Left Cursor (Ctrl L) - нанесение на график координат левого курсора.

Tag Right Cursor (Ctrl R) - нанесение на график координат правого курсора. Tag Horizontal (Shift Ctrl H) - нанесение на график размерных линий между точками графика, отмеченными левым и правым курсором, и простановка расстояния между ними по горизонтали.

Tag Vertical (Shift Ctrl V) - нанесение на график размерных линий между точками графика, отмеченными левым и правым курсором, и простановка расстояния между ними по вертикали.

**Cursor**<sup>2)</sup> (подменю Trackers) – нанесение на график координат курсоров. Аналогичные действия выполняются с помощью следующих команд из подменю Mode меню Option, дублируемых с помощью пиктограмм.

**Point Tag**  $\mathbb{Z}$  – нанесение на график значений координат выбранной точки.

Horisontal Tag  $\boxed{\Box}$  - нанесение расстояния по горизонтали между двумя выбранными точками графика.

**Vertical Tag**  $\boxed{M}$  – нанесение расстояния по вертикали между двумя выбранными точками графика.

Значения координат удаляются с графиков с помощью команды Remove All Objects из меню Scope. Формат представления чисел при нанесении коорлинат залается в лиалоговом окне Preferences.

### Приложение А. ГЛОБАЛЬНЫЕ УСТАНОВКИ МОДЕЛИРОВАНИЯ

Эти установки определяют точность моделирования, формат вывода результатов, параметры моделей компонентов и др. Окно Global Settings (рис.6) вызывается по команде Global Settings из меню Options (нажатием клавиш Ctrl Shift G или щелчком по пиктограмме **G**).

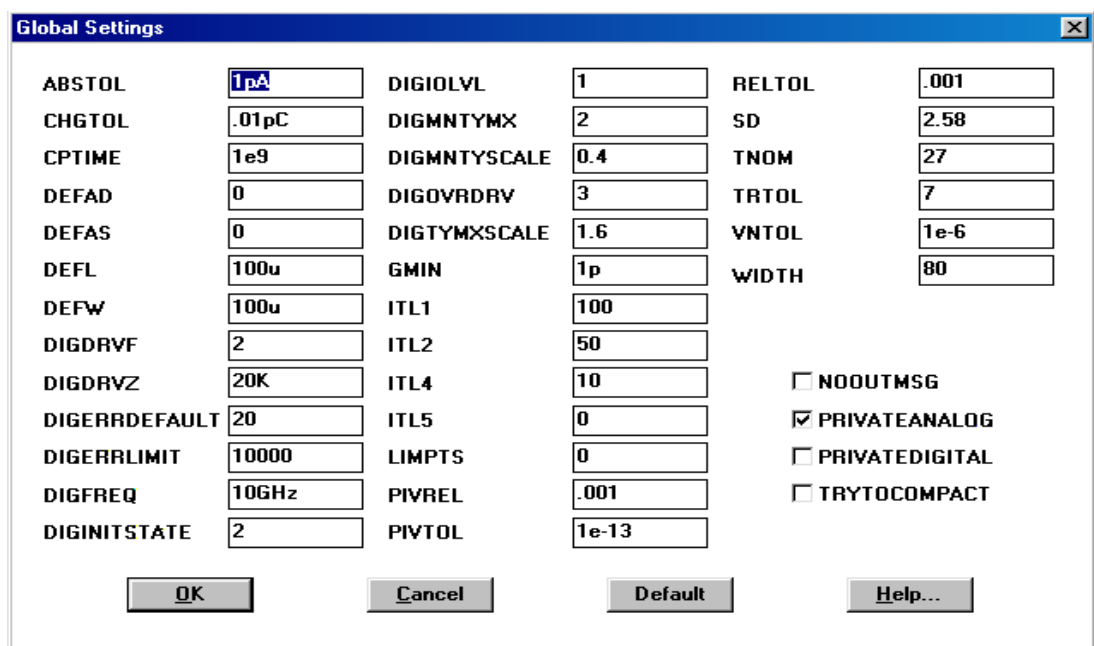

Рис.6.

Ввод или изменение установок в окне Global Settings осуществляется в полях напротив названий соответствующих параметров или опций. Сохранение установок и закрытие окна Global Settings осуществляется щелчком мыши по кнопке ОК. Для отмены сделанных изменений и закрытия окна следует щелкнуть мышью по кнопке Cancel. Значения всех параметров и опций по умолчанию устанавливаются щелчком по кнопке Default.

Список параметров окна Global Settings. В круглых скобках () дано значение параметра по умолчанию, а в квадратных  $\lceil \cdot \rceil$  – его размерность.

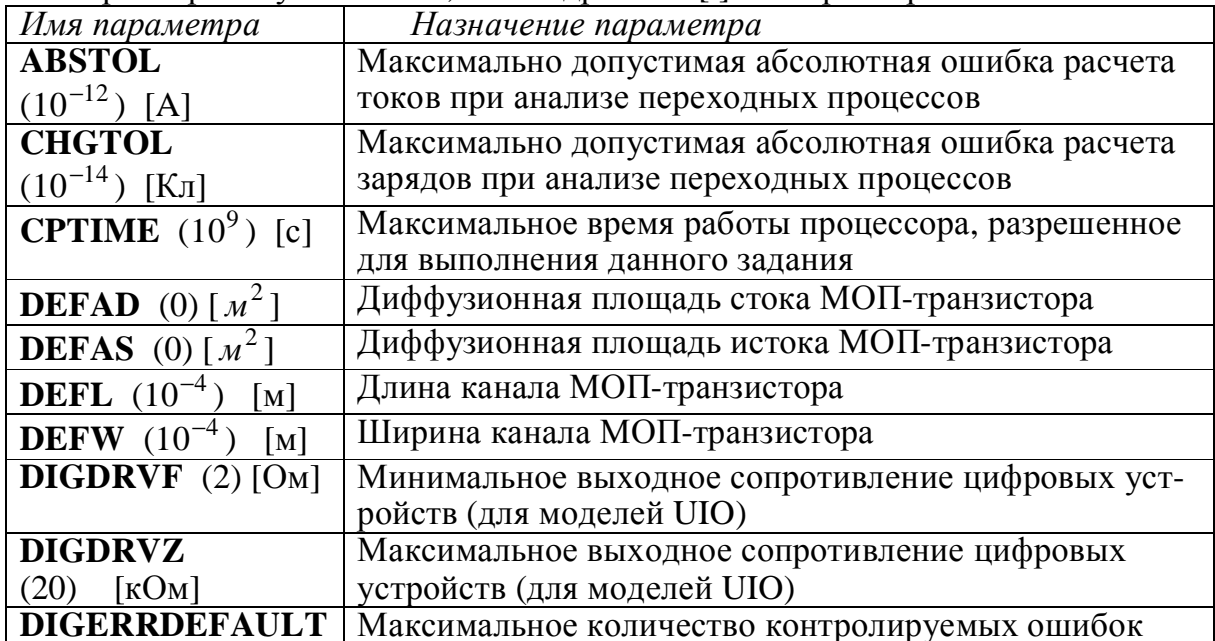

| (20)                                 | цифровых устройств                                                                          |
|--------------------------------------|---------------------------------------------------------------------------------------------|
| <b>DIGERRLIMIT</b>                   | Максимальное количество сообщений об ошибках в                                              |
| (10000)                              | цифровых устройствах                                                                        |
| <b>DIGFREQ</b>                       | Максимальная частота дискретизации при анализе                                              |
| (1 или 10) [ГГц]                     | цифровых устройств (минимальный временной шаг ра-                                           |
|                                      | вен 1/DIGFREQ)                                                                              |
| <b>DIGINITSTATE (2)</b>              | Установка начального состояния триггеров: 0 - сброс; 1                                      |
|                                      | - установка; $2 - X$ (не определено)                                                        |
| <b>DIGIOLVL</b><br>(1)               | Уровень А/Ц и Ц/А интерфейса по умолчанию                                                   |
| <b>DIGMNTYMX</b> (2)                 | Выбор задержки цифрового устройства по умолчанию:                                           |
|                                      | 1 - минимум, 2 - типичное значение, 3 - максимум, 4 -                                       |
|                                      | мин/макс (наихудший случай)                                                                 |
| <b>DIGMNTYSCALE</b>                  | Масштабный коэффициент для расчета минимальной                                              |
| (0.4)                                | задержки (от 0 до 1). Если минимальная задержка не                                          |
|                                      | указана, то она вычисляется умножением этого коэф-                                          |
|                                      | фициента на типовую задержку                                                                |
| DIGOVRDRV (3)                        | Отношение выходных сопротивлений цифровых уст-                                              |
|                                      | ройств, при котором изменяется состояние общего вы-                                         |
|                                      | ходного узла                                                                                |
| <b>DIGTYMXSCALE</b>                  | Масштабный коэффициент для расчета максимальной                                             |
| (1.6)                                | задержки (больше 1). Если максимальная задержка не                                          |
|                                      | указана, то она вычисляется умножением этого коэф-                                          |
|                                      | фициента на типовую задержку                                                                |
| <b>GMIN</b>                          | Минимальная проводимость ветви цепи (проводимость,                                          |
| $(10^{-12})$<br>[CM]                 | меньшая GMIN, считается равной нулю)                                                        |
| <b>ITL1</b> $(100)$                  | Максимальное количество итераций до достижения за-                                          |
|                                      | данной точности при анализе передаточных функций                                            |
|                                      | по постоянному току                                                                         |
| ITL2 $(50)$                          | Максимальное количество итераций при расчетах в ка-                                         |
|                                      | ждой точке для анализа передаточных функций по по-                                          |
|                                      | стоянному току                                                                              |
| ITL4 $(10)$                          | Максимальное количество итераций при расчетах в ка-                                         |
|                                      | ждой временной точке для анализа переходных процес-                                         |
|                                      | сов. Если количество итераций больше, то уменьшается                                        |
|                                      | временной шаг и расчеты повторяются                                                         |
| ITL5<br>(0)                          | Общее максимальное количество всех итераций при                                             |
|                                      | анализе переходных процессов до достижения задан-                                           |
|                                      | ной точности (ITL5=0 означает бесконечность)                                                |
| <b>LIMPTS</b> (0 или $10^9$ )        | Максимальное количество точек, выводимых в таблицу                                          |
| NUMDGT (4) или                       | или на график (0 означает бесконечность)<br>Количество значащих цифр после десятичной точки |
|                                      | плюс единица в таблицах выходных данных                                                     |
| <b>PERFORM_M</b> <sup>39</sup> $(2)$ | Количество значащих цифр до и после десятичной точ-                                         |
|                                      | ки плюс единица в таблицах выходных данных                                                  |
|                                      | Относительная величина элемента строки матрицы, не-                                         |
| <b>PIVREL</b> $(10^{-3})$            | обходимая для его выделения в качестве ведущего эле-                                        |
|                                      | мента (при анализе частотных характеристик)                                                 |
|                                      |                                                                                             |

<sup>&</sup>lt;sup>3)</sup> Эти параметры и опции введены, начиная с версии 6 системы MicroCAP.

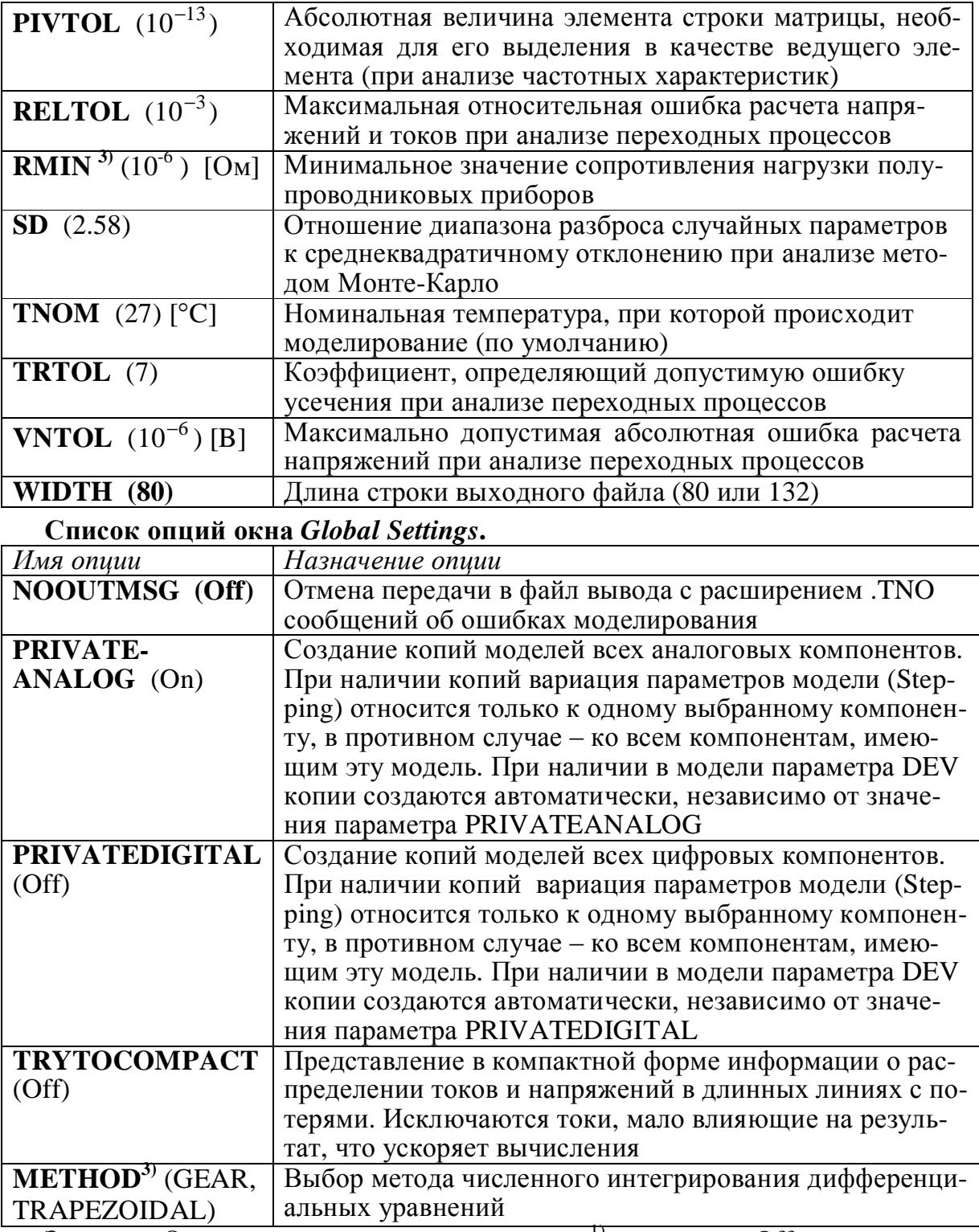

Значение On указывает, что опция включена <sup>1</sup>, а значение Off - отключена.

# Приложение В. НЕКОТОРЫЕ ИСТОЧНИКИ АНАЛОГОВЫХ СИГНАЛОВ

# В.1. Типы источников сигналов в МісгоСАР

Электронные устройства часто содержат один или несколько входов, на которые подаются электрические сигналы. При моделировании таких устройств ко входам должны быть подключены соответствующие источники сигналов.

Источники сигналов системы МісгоСАР делятся на два класса.

1) Источники аналоговых сигналов. Такие источники могут быть источниками тока или напряжения. Находятся в подменю Waveform sources, Laplace sources, Function sources, Dependent sources и др. раздела Analog Primitives меню Сотропепт. Список источников приведен в приложении А части 1 пособия.

2) Источники цифровых сигналов. Расположены в подменю Stimulus Generators раздела Digital Primitives меню Component. Список источников цифровых сигналов приведен в приложении В части 1 пособия.

Установка на схему источика сигнала не отличается от установки обычного компонента-примитива (см. часть 1 пособия). Форма сигнала описывается в окне атрибутов или в окне текста (см. часть 1 пособия). Рассмотрим правила задания атрибутов часто используемых аналоговых источников сигналов.

### В.2 Источники постоянного тока и напряжения

В.2.1. Источники постоянного тока. В качестве такого источника рекомендуется использовать один из следующих источников.

1) Источник тока Isourse. Расположен в подменю Waveform sources раздела Analog Primitives меню Component. Сила тока источника (в амперах) задается в окне атрибутов как значение атрибута VALUE. Направление тока определяется по стрелке на изображении источника в схеме.

2) Функциональный источник тока NFI. Расположен в подменю Function Sources раздела Analog Primitives меню Component. Сила тока (в амперах) задается в окне атрибутов как значение атрибута VALUE. Направление тока определяется по направлению стрелки на изображении источника.

#### В.2.2. Источники постоянного напряжения

Рекомендуется использовать функциональный источник напряжения NFV. Расположен в подменю Function Sources раздела Analog Primitives меню Component. Величина постоянного напряжения (в вольтах) задается в окне атрибутов (атрибут VALUE). Полярность подключения источника обозначается на схеме знаками "+" и "-".

Замечание. В качестве источника напряжения не рекомендуется использо**вать** источник Battery. Назначением источника Battery является питание аналоговых частей схемы и его установка в качестве источника сигнала ухудшает наглядность и читаемость схемы.

### В.З. Источники импульсного тока и напряжения В.3.1. Источник импульсного напряжения Pulse sourse

Расположен в подменю Waveform sources раздела Analog Primitives меню Component или на 1 панели компонентов, вызываемой клавишами Ctrl 1. Используется как источник периодической последовательности импульсов напряжения. Форма импульсов в общем виде трапециидальная, как показано на рис.7. При Р2=Р3 имеем треугольные, а при Р1=Р2, Р3=Р4 - прямоугольные импульсы.

При установке источника следует в окне атрибутов (см. часть 1 пособия) **ввести** произвольное имя модели в качестве значения атрибута MODEL. Можно выбрать имя стандартной модели из поля моделей окна атрибутов. Выбор осуществляется щелчком мыши по имени модели.

В системе МісгоСАР имеются следующие стандартные модели: IMPULSE - импульс, PULSE - последовательность импульсов, SAWTOOTH - треугольный (пилообразный) импульс, SQUARE - меандр (прямоугольный импульс),

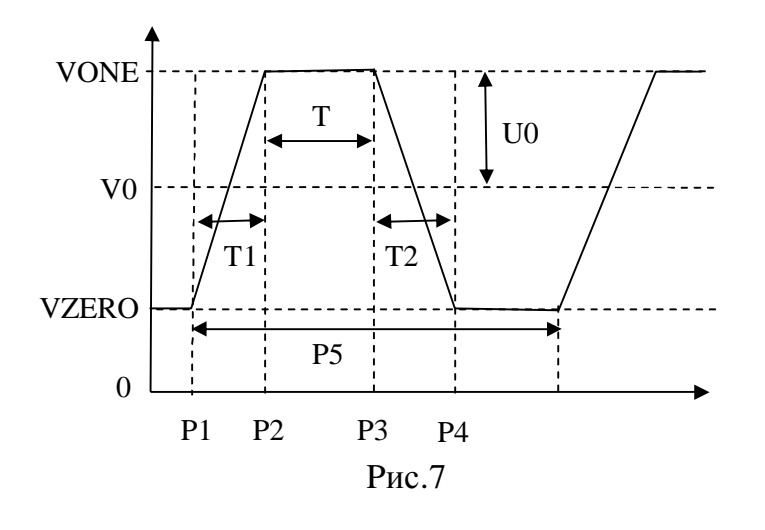

TRIANGLE - равносторонний треугольный импульс.

Имена этих моделей нельзя менять и нельзя дополнять в список новые имена. Однако параметры этих моделей (параметры генерируемых сигналов) можно редактировать.

После установки источника на схему следует в окне текста (см. часть 1 пособия)  $\boldsymbol{u}$  $\boldsymbol{\pi}$ отредактироввести вать описание источника в соответствии с параметрами сигнала.

Описание источника Pulse sourse имеет вид:

.MODEL <имя модели> PUL (список параметров),

где <имя модели> - заданное имя модели источника (атрибут MODEL), а список параметров содержит список имен параметров сигнала (рис.4) с присвоенными (с помощью знака =) числовыми значениями:

VZERO = ... VONE= ...  $P1 = ... P2 = ... P3 = ... P4 = ... P5 = ...$ Здесь VZERO - минимальное (начальное) значение сигнала (в вольтах);

VONE - максимальное значение сигнала (в вольтах);

Р1 и Р2 - начало и конец переднего фронта импульса (в секундах);

РЗ и Р4 - начало и конец заднего фронта импульса (в секундах);

Р5 - период повторения импульсов (в секундах);

а вместо... ставится числовое значение соответствующего параметра. Параметры в списке параметров разделяются пробелами или запятой. Допустима любая последовательность задания параметров. Если какие-либо параметры в списке пропущены, то они принимаются равными значениям по умолчанию.

Пример. Запись в окне текста

.MODEL PULSE PUL (VZERO=0 VONE=10 P1=0 P2=0 P3=1U P4=1U P5=2U) задает источник PULSE последовательности однополярных прямоугольных импульсов с амплитудой 10В, длительностью 1мкС и периодом 2мкС.

#### В.3.2. Независимые источники напряжения V и тока I

Источники расположены в подменю Waveform sources раздела Analog Primitives меню Component. Они формируют сигналы различной формы: импульсные (тип PULSE), синусоидальные (тип SIN), экспоненциальные (тип EXP), кусочно-линейные (тип PWL) и с частотной модуляцией (SFFM). Выходным сигналом источника V является напряжение, а источника I - ток. Тип источника (PULSE, SIN и т.п.), форма выходного сигнала источника и его параметры вводятся в качестве значения атрибута VALUE в окне атрибутов (см. часть 1 пособия). Это окно открывается при установке источника на схему.

Рассмотрим правила записи атрибута VALUE для источников V и I импульсного сигнала (тип PULSE), формирующих периодическую последовательность прямоугольных, треугольных или трапецеидальных импульсов. Форма выходного сигнала таких источников показана на рис.7.

В качестве значения атрибута VALUE в окне атрибутов вводится строка  $DC < V0$  > AC <U0 > < $\Phi$  > PULSE <VZERO ><VONE > <P1 > <T1 > <T2 ><T ><F ><P5 >, где DC, AC и PULSE - ключевые слова, а запись <T> означает числовое значение параметра Т. Параметры имеют следующий смысл (см. рис.7):

V0 - постоянная составляющая сигнала в вольтах (для источника напряжения V) или в амперах (для источника тока I), используемая при анализе передаточных функций по постоянному току;

U0 и Ф - амплитуда сигнала в вольтах или амперах и начальная фаза сигнала в градусах (при анализе частотных характеристик);

VZERO - минимальное значение импульса (в вольтах или амперах);

VONE - максимальное значение импульса (в вольтах или амперах);

Р1 - время начала переднего фронта импульса (в секундах);

Т1 - длительность переднего фронта импульса (в секундах);

Т2 - длительность заднего фронта импульса (в секундах);

Т - длительность плоской вершины импульса (в секундах);

Р5 - период повторения импульсов (в секундах) (см. рис.4).

Замечание 1. Строку параметров – значение атрибута VALUE можно ввести в окне текста, используя директиву DEFINE (см. часть 1 пособия).

Замечание 2. В отличие от источника Pulse sourse из п.В.3.1, здесь вводятся только значения параметров строго в заданной последовательности. Все значения разделяются пробелами или запятой.

Если параметры DC <V0> AC <U0> <Ф> не вводить, то они принимаются как DC 0 AC 1 0. Параметры VZERO и VONE вводятся обязательно. Если остальные параметры не введены, то они устанавливаются по умолчанию.

Пример. Источник импульсного тока амплитудой ЗА, с длительностью фронтов 0.01mC, длительностью вершины импульса 1mC и с периодом следования 2mC можно задать как DC 0 AC 3 0 PULSE (0 3 0 0.01m 0.01m 1m 2m).

#### В.4. Источники синусоидального тока и напряжения В.4.1. Источник синусоидального напряжения Sine sourse

Расположен в подменю Waveform sources раздела Analog Primitives меню Component и на 1 панели компонентов, вызываемой нажатием клавиш Ctrl 1. Используется как источник синусоидального затухающего или незатухающего напряжения с постоянной составляющей. Форма выходного сигнала источника при формировании незатухающего гармонического сигнала показана на рис.8.

**При установке источника** Sine Source нужно в окне атрибутов (см. часть 1 пособия) ввести произвольное имя модели в качестве значения атрибута MODEL. Вместо этого можно выбрать имя стандартной модели из поля моделей окна атрибутов. Выбор осуществляется щелчком мыши по имени модели.

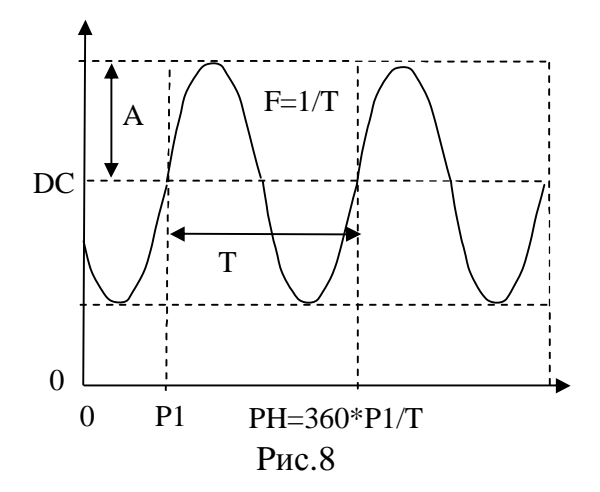

В системе МісгоСАР имеются следующие стандартные модели: - GENERAL – гармонический сигнал с частотой 10 МГц и амплитудой 1В, - 1MHZ - гармонический сигнал с частотой 1 МГц и амплитудой 1В. - 60 HZ - гармонический сигнал с частотой 60 Гц и амплитудой 120 В, - 3PHASEA, 3PHASEB, 3PHASES трехфазные гармонические сигналы. Имена моделей нельзя изменять, нельзя дополнять в список новые имена моделей. Однако параметры этих моделей (параметры генерируемых сигналов) можно редактировать.

После установки источника следует в окне текста (см. часть 1 пособия) ввести или отредактировать описание модели источника в соответствии с параметрами сигнала. Описание модели источника Sine sourse имеет вид:

MODEL <имя модели> SIN (список параметров),

где <имя модели> заданное имя модели источника (атрибут MODEL), а список параметров содержит список имен параметров сигнала (рис.8) с присвоенными (с помощью знака =) числовыми значениями:

 $F = ... A = ... DC = ... PH = ... RS = ... RP = ... TAU = ...$ 

Здесь F - частота (в герцах), A - амплитуда (в вольтах);

DC - постоянная составляющая (в вольтах);

РН - начальная фаза (в градусах);

RS - внутреннее сопротивление источника (в омах);

RP - период повторения затухающего сигнала (в секундах);

TAU - постоянная времени изменения амплитуды затухающего сигнала по экспоненциальному закону (в секундах);

а вместо ... указывается числовое значение параметра. Для получения синусоидального сигнала (рис.8) следует ввести RP=0 и TAU=0.

Параметры в списке параметров разделяются пробелами или запятой. Допустима любая последовательность задания параметров. Если какие-либо параметры в списке пропущены, то они принимаются равными значениям по умолчанию. Например, запись в окне текста

. MODEL GENERAL SIN  $(F=1000 A=2)$ 

задает синусоидальный сигнал с амплитудой 2 В и частотой 1 кГц. Другие параметры задаются по умолчанию: DC=0, RP=0, TAU=0, PH=0, RS=0.001 Ом.

#### В.4.2. Независимые источники напряжения V и тока I

Расположены в подменю Waveform sources раздела Analog Primitives меню Component. Выходным сигналом источника V является напряжение, а источника I - ток. Форма сигнала и его параметры вводятся как значения атрибута VALUE в окне атрибутов (см. часть 1 пособия) при установке источника.

Рассмотрим правила записи атрибута VALUE для источника синусоидального незатухающего сигнала с постоянной составляющей (рис.8).

В качестве значения атрибута VALUE в окне атрибутов вводится строка

 $DC < V0$  > AC <  $U0$  >  $<\Phi$  > SIN <  $D0$  > < A >  $< F$  >  $< D$  >  $< Y$  >  $< P$ H >.

где DC, AC и SIN - ключевые слова, а запись <T> означает числовое значение параметра Т. Параметры, перечисленные в строке, имеют смысл (рис.8):

V0, U0 и  $\Phi$  – то же, что и для источника типа PULSE в п.В.3.2;

D0 - постоянная составляющая (в вольтах для источника V и в амперах для источника I), обозначенная как DC на рис.8;

А - амплитуда гармонического сигнала (в вольтах или амперах);

F - частота гармонического сигнала (в герцах);

D - задержка начала сигнала (в секундах), которая на рис.8 равна 0 (до момента времени D сигнал равен нулю);

Y=1/TAU - коэффициент затухания для затухающего сигнала (в 1/сек);

РН - начальная фаза сигнала в градусах (учитывается при анализе переходных процессов).

Для формирования незатухающего синусоидального сигнала (рис.8) следует в качестве значения  $<$ Y > ввести 0.

Замечание 1. Строку параметров - значение атрибута VALUE можно ввести

в окне текста, используя директиву DEFINE (см. часть 1 пособия).

Замечание 2. В отличие от источника Sine sourse из п.В.4.1, здесь вводятся только значения параметров строго в заданной последовательности. Значения разделяются пробелами или запятой.

Параметры DC <V0> AC <U0> <Ф> можно не вводить, тогда они будут пониматься как DC 0 AC 1 0. Параметры D0 и А вводятся обязательно. Если остальные параметры не указаны, то они устанавливаются по умолчанию.

Например, источник синусоидального тока с амплитудой ЗА и частотой 1 кГц задается как DC 0 AC 3 0 SIN (0 3 1K 0 0 0).

### В.5. Функциональные источники напряжения и тока

Функциональные источники NFV и NFI формируют сигналы произвольно меняющихся напряжения и тока соответственно. Источники расположены в подменю Function sourses раздела Analog Primitives меню Component.

Форма выходного сигнала источников задается алгебраической формулой зависимости напряжения (для NFV) или тока (для NFI) на выходе источника от времени Т и других величин. Формула вводится в одной строке в окне атрибутов (см. часть 1 пособия) как значение атрибута VALUE. Длинную формулу удобнее вводить не в окне атрибутов, а в окне текста с помощью директивы DEFINE (см. часть 1 пособия). При записи формул следует руководствоваться правилами записи чисел, переменных, операций и стандартных функций (см. приложения D, Е и F к части 1 пособия).

Примеры записи значения атрибута VALUE для различных сигналов.

- 1) Постоянное напряжение 200мВ (для NFV) или ток 200 мА (для NFI):  $0.2$ .
- 2) Экспоненциальный сигнал t exp[ $-(t-t_0)/\alpha$ ] при t<sub>0</sub> = 25 мкC и α = 3 мкC:  $T*EXP(-(T-25u)/3u)$ .
- 3) Гармонический сигнал  $A \cos[2\pi ft + \varphi]$  при  $A = 12$ м $B, f = 3.1$  МГц,  $\varphi = 2.1$  рад:  $12m*COS(2*PI*3.1Meg*T+2.1)$ .
- 4) Прямоугольный импульс с амплитудой 1.2кВ и длительностью 7.4мС:  $1.2k*LIMIT(0 < T < 7.4m, 1, 0)$ .
- 5) Амплитудно-модулированный сигнал  $U_0[1+mE(t)]\sin(2\pi ft)$  с амплитудой  $U_0 = 100$ мВ и частотой  $f = 12$  МГц при модуляции сигналом  $E(t) = \cos(2\pi\Omega t)$ с частотой  $\Omega$  = 100 Гц и с коэффициентом модуляции  $m = 0.5$ :
	- $0.1*(1+0.5*COS(2*PI*0.1k*T))*SIM(2*PI*12Meg*T)$ .

6) Выходной сигнал источника может зависеть не только от времени Т, но и от других переменных (см. приложение Е части 1 пособия). Например, запись  $1E2*T*V(3)*I(L1)/I(1,2)$ 

задает сигнал, зависящий от напряжения V(3) в узле 3, от тока I(L1) через индуктивность L1, а также от тока  $I(1,2)$  по ветви между узлами 1 и 2 схемы.

# Приложение С. ИСТОЧНИКИ ЦИФРОВЫХ СИГНАЛОВ

Являются источниками сигналов для цифровых устройств.

Источники цифровых сигналов расположены в меню Stimulus Generators раздела Digital Primitives меню Component (см. приложение В к части 1 пособия). Имеется два типа таких источников - STIM и FSTIM. В источниках STIM временная диаграмма (форма) цифрового сигнала задается в окне атрибутов или в текстовом окне. В источниках FSTIM форма сигнала считывается из файла с расширением .STM.

Ограничимся рассмотрением источников STIM. Имеется 5 видов источни-

Stim1 - генератор одноразрядного двоичного цифрового сигнала;

Stim2 - генератор двухразрядного цифрового сигнала;

Stim4 – генератор четырехразрядного цифрового сигнала;

Stim8 - генератор восьмиразрядного цифрового сигнала;

Stim16 – генератор шестнадцатиразрядного цифрового сигнала.

Каждый генератор StimN ( $N = 1,2,4,8,16$ ) имеет N выходов (по одному выходу на каждый разряд). По умолчанию выходы имеют имена Out0, Out1, Out2 и т.д. до Out(N-1). На каждом выходе формируется последовательность напряжений низкого (U0) и высокого (U1) логических уровней, соответствующих «логическому 0» или «логической 1» цифрового сигнала.

Моменты времени *t* установки напряжений (логических уровней), значения напряжений логических уровней и др. задаются в окне атрибутов при установке источника на схему. Работа в окне атрибутов рассмотрена в части 1 пособия.

Рассмотрим атрибуты источников STIM и правила их задания.

**Атрибут PART** задает позиционное обозначение источника на схеме, которое по умолчанию состоит из префикса U и номера компонента на схеме.

**Атрибут FORMAT** задает систему представления чисел при описании последовательности уровней цифрового сигнала. Последовательность уровней задается с помощью атрибута COMMAND. Цифровой сигнал может быть записан в двоичной (тип 1), восьмеричной (тип 3) и шестнадцатиричной (тип 4) системах счисления либо с помощью комбинации этих систем.

Значение атрибута FORMAT содержит цифры 1, 3, 4 или их комбинации. Цифра 1 означает двоичный формат числового описания сигнала, 3 - восьмеричный, а 4 - шестнадцатиричный. Если имеется несколько цифр, то первая цифра описывает формат числа, задающего первые разряды цифрового сигнала, вторая цифра - следующие разряды и т.д. Сумма всех цифр последовательности равна разрядности N цифрового сигнала генератора.

*Примеры*. 1. Значение 11 атрибута FORMAT генератора Stim2 указывает, что каждый разряд его двухразрядного сигнала описывается двоичным числом.

2. Значение 3113 атрибута FORMAT генератора Stim8 восьмиразрядного цифрового сигнала указывает, что первые 3 разряда сигнала задаются восьмеричным числом, следующие два разряда - двумя двоичными числами, а последние 3 разряда – восьмеричным числом. Сумма всех чисел последовательности равна числу 8 разрядов цифрового сигнала генератора.

Атрибут COMMAND содержит команды и числовые данные, задающие последовательность уровней сигнала источника. Формат представления числовых данных (двоичный, восьмеричный или шестнадцатиричный) задается с помощью атрибута FORMAT. Каждая команда записывается в отдельной строке, причем следующая строка отделяется от предыдущей знаком "+".

Рассмотрим формы записи атрибута COMMAND.

1. Прямое описание сигнала. Атрибут COMMAND содержит строки:

 $\langle t \rangle$ ,  $\langle$  логический уровень $\rangle$ 

Вместо запятой можно использовать один или несколько пробелов.

Здесь <t> - момент времени, в который устанавливается уровень цифрового сигнала, а <логический уровень> - значение уровня. Время <*t*> записывается в десятичной системе по правилам записи десятичных чисел (приложение D). Значение <логический уровень> записывается в виде двоичных, восьмеричных или шестнадцатиричных чисел, как определено атрибутом FORMAT.

 $\Pi$ равила записи момента времени < t > установки значения сигнала.

1) Если число <  $t >$  имеет суффикс S ( например, 3S, 0.5S и т. п.), то это числозадает время в секундах. Перед суффиксом S можно использовать суффиксы, обозначающие различные степени 10 (см. приложение D части 1 пособия):  $n$ нано,  $u$  – микро, и т.п. Например, запись 10mS означает 10 миллисекунд.

2) Если число < t > имеет суффикс С, то это число задает не время, а номер временного шага (например,  $1C - 1$ -й шаг,  $2C - 2$ -й шаг и т.п.). При этом момент установки значения сигнала вычисляется умножением номера шага на величину шага, задаваемую с помощью атрибута TIMESTEP (см. далее).

3) Если перед числом  $\lt t$  > стоит дополнительно знак  $+$ , то оно задает не абсолютное значение времени или шага, а его приращение относительно предыдущего момента установки уровня сигнала. Например, запись +2С означает установку уровня сигнала через 2 временных шага, а  $+25$ mS - через 25 миллисекунд после последней установки.

<u>Пример.</u> Запись четырехразрядного сигнала источника Stim 4

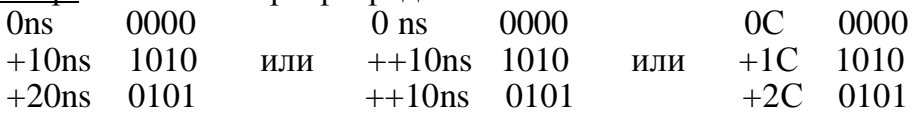

при установке 10nS атрибута TIMESTEP означает следующее:

- в момент  $t=0$  все разряды сигнала равны 0 и на всех выходах источника (Out0, Out1, Out2, Out3) устанавливается напряжение U0 низкого уровня;
- в момент времени  $t = 10$  наносекунд первый и третий разряды сигнала принимают значение логической 1, так что на выходах Out0 и Out2 источника устанавливается напряжение U1 высокого уровня;
- в момент времени  $t = 20$  наносекунд первый и третий разряды сигнала принимают значение логического 0, а второй и четвертый разряды - логической 1; при этом на выходах Out0 и Out2 источника устанавливается напряжение U0 низкого уровня, а на выходах Out1 и Out3 – напряжение U1 высокого уровня.

Так как здесь значения цифрового сигнала описываются с помощью двоичных чисел, то значение атрибута FORMAT должно быть равно 1111.

2. Описание приращений сигнала. Для этого используются строки  $\langle t \rangle$  INCR BY  $\langle$  данные $\rangle$ 

- увеличение значения цифрового сигнала в момент времени < t > на величину, задаваемую числом <данные>, или

$$
<\textit{t} > \text{DECR BY} < \text{A} \text{A} \text{H} \text{H} \text{H} \text{H} \text{H} \text{H} \text{H}
$$

- уменьшение значения сигнала на величину, задаваемую числом <данные>.

3. Описание повторяющегося сигнала. Используется для повторения фрагмента цифрового сигнала несколько раз. Для этого в строке перед описанием фрагмента нужно поставить команду метки начала фрагмента

 $LABEL = \langle$ имя метки>,

а в строке, следующей за описанием фрагмента, нужно поставить команду возврата к строке начала фрагмента n раз:

 $\langle t \rangle$  GOTO  $\langle$ имя метки $\rangle$   $\langle n \rangle$  TIMES

Здесь <имя метки> - идентификатор метки в виде последовательности символов, <t> - момент первого возврата на начало фрагмента, <n> - число повторений фрагмента сигнала. Значение  $n = -1$  задает бесконечное число повторений. Пример.

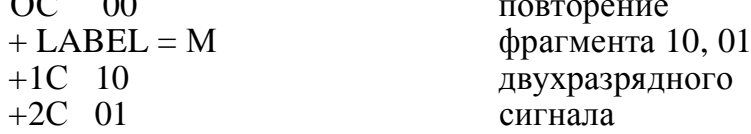

3 раза.

# +3C GOTO M 3 TIMES

### 4. Другие команды повторения фрагментов сигнала.

 $\langle t \rangle$  GOTO  $\langle$ имя метки $\rangle$ UNTIL GT <данные>

- переход в момент времени  $\langle t \rangle$  на строку LABEL с  $\langle$ именем метки>, если значение цифрового сигнала в данный момент времени больше числа, записанного в качестве переменной <данные>;

> $\langle t \rangle$  GOTO  $\langle$ имя метки $\rangle$ UNTIL GE <данные>

- переход при значении сигнала, большем или равном значению <данные>;

 $\langle t \rangle$  GOTO  $\langle$ имя метки $\rangle$ UNTIL LT <данные>

- переход при значении сигнала, меньшем значения <данные>;

 $\langle t \rangle$  GOTO  $\langle$ имя метки> UNTIL LE  $\langle$ данные>

- переход при значении сигнала, меньшем или равном значению <данные>.

 $OC$  00

Пример.

 $+ LABEL = M$ 

 $+1C$  INCR BY 01

+1C GOTO M UNTIL LT 4E

Здесь четырехразрядный цифровой сигнал описывается с помощью шестнадцатиричных чисел и увеличивается на 01 от 00 до 4Е. В качестве значения атрибута FORMAT в данном случае вводится число 4.

Запись атрибута СОММАНО в окне текста. Описание цифрового сигнала с помощью атрибута COMMAND обычно занимает много места. Поэтому значение COMMAND рекомендуется вводить в окне текста. Для этого вместо значения атрибута COMMAND в окне атрибутов следует ввести его идентификатор - последовательность символов. Далее в окне текста с помощью директивы .DEFINE нужно ввести описание сигнала и присвоить его идентификатору. Использовавние директивы. DEFINE рассмотрено в п.4.3.2 части 1 пособия для случая задания атрибута VALUE.

Пример. В качестве идентификатора атрибута используется SQWAVE. В .DEFINE SOWAVE окне текста вводится

 $+$  Ons O

 $+$  LABEL = START

 $++10$ ns 1

 $++10ns0$ 

++10ns GOTO START 10 TIMES

Атрибут TIMESTER задает временной шаг изменения сигнала при задании моментов установки сигнала <t> с помощью номера шага. Этот параметр игнорируется, если моменты <*t*> заданы в секундах (т.е. с суффиксом S).

Атрибут I/O MODEL задает имя модели вход/выход источника. Эта модель определяет выходные сопротивления и емкости источника, время перехода сигнала от одного логического уровня к другому и др. Пользователь может менять параметры модели или создавать новую модель вход/выход.

### Начинающему пользователю не рекомендуется менять имя модели вход/выход, предлагаемое системой по умолчанию (например, IO-STD).

Описание параметров макромоделей вход/выход можно найти в одном из текстовых файлов библиотеки цифровых компонентов (обычно в DIGIO.lib). Параметры макромодели расположены в скобках на строках, начинающихся директивой .model с указанием имени микромодели и ключевого слова UIO. Параметрами модели вход/выход являются выходная емкость OUT LD, выходные сопротивления DRVH и DRVL высокого и низкого уровня цифрового сигнала и др. Важным параметром модели вход/выход является DIGPOWER - имя

макромодели цифрового источника питания.

По умолчанию параметру DIGPOWER присваивается имя DIGIFPWR. Источник питания цифрового компонента задает напряжение U0 низкого уровня ("логического 0") и напряжение U1 высокого уровня ("логической 1") на выходе компонента относительно общего провода ("земли") AGND источника.

Источники питания цифровых компонентов рассмотрены в п.8.2.

Атрибут I/O LEVEL задает номер 1, 2, 3 или 4 одной из четырех стандартных макромоделей интерфейса вход/выход. Если же задать номер 0, то номер модели берется равным значению переменной DIGIOLVL, задаваемой в диалоговом окне Global Setting. По умолчанию значение этой переменной равно 1.

Модели с номерами 1 и 2 являются основными и простейшими. Модели с номерами 3 и 4 более сложные, они точнее имитируют нелинейности входных и выходных сопротивлений цифровых компонентов и другие особенности, но требуют больших вычислительных затрат. Начинающему пользователю рекомендуется устанавливать номер 1 модели интерфейса.

**Атрибут POWER NODE** задает имя (номер) узла DPWR цифрового источника питания, напряжение на котором определяет уровень логической 1 выходного сигнала генератора. Атрибут GROUND NODE задает имя (номер) узла DGND цифрового источника питания, напряжение на котором определяет уровень логического 0 выходного сигнала генератора.

Имена узлов DPWR и DGND заданы в описании макромодели источника питания, имя которой указано в качестве параметра DIGPOWER в описании модели вход/выход. Обычно узлам DPWR и DGND присваиваются глобальные имена \$G\_DPWR и \$G\_DGND соответственно.

#### Приложение D. ОПЕРАТОРЫ ОБРАБОТКИ СИГНАЛОВ

Используются в режимах моделирования (анализа) схем. Переменные, обозначенные в [], можно опустить, тогда они задаются по умолчанию.

#### 1. Интегралы и производные

 $SUM(y, x[, start])$  – текущий интеграл от переменной у по переменной х, где нижний предел интегрирования по *x* равен start.

**SDT**(y)<sup>4)</sup>– текущий интеграл сигнала  $y(T)$  по времени T, начиная от значения T = Tmin. Здесь Tmin - начальный момент времени при расчете переходных процессов (Transient Analysis), задаваемый в поле Time Range окна Transient Analysis Limits (см. п.1.1).

**SD**(y[, start])<sup>4)</sup> – текущий интеграл от переменной у по времени Т при анализе переходных процессов (Transient Analysis) или по частоте F - при анализе частотных характеристик (AC Analysis). Нижний предел интегрирования равен start.

 $RMS(y[, start])$  – текущее среднеквадратичное отклонение переменной у при интегрировании по времени Т (при анализе переходных процессов) или по частоте F (при анализе частотных характеристик). Нижний предел интегрирования равен start.

 $AVG(y[, start])$ <sup>4)</sup>- текущее среднее отклонение переменной у при интегрировании по времени Т (при анализе переходных процессов) или по частоте F (при анализе частотных характеристик). Нижний предел интегрирования равен start.

**DEL**(y)<sup>4)</sup> – приращение сигнала  $y(T)$  в данной точке анализа относительно предыдущей точки (при анализе переходных процессов).

<sup>4)</sup> Эти функции введены, начиная с версии 6 системы MicroCAP.

**DD**(y)<sup>4)</sup> – производная от у по времени T (при анализе переходных процессов) или по частоте F (при анализе частотных характеристик). Производная рассчитывается как отношение двух операторов DEL. Например, производная  $dy/dt$  рассчитывается как DEL(y)/DEL(t).

**DDT**(v)<sup>4)</sup> – производная сигнала  $y(T)$  по времени Т.

### 2. Сравнение функций

**DIFA** $(u, v, d)$  – сравнение значений двух функций  $u(T)$  и  $v(T)$  во всех точках Т при расчёте переходных процессов. Функции DIFA в рассматриваемой точке Т присваивается значение 1, если в этой точке абсолютное значение разности функций  $u(T)$  и  $v(T)$  меньше величины d (по умолчанию  $d = 0$ ). В противном случае функции DIFA в рассматриваемой точке Т присваивается значение 0.

**DIFD** $(u, v, d)$  – сравнение значений двух логических функций  $u(T)$  и  $v(T)$  во всех точках Т при расчёте переходных процессов. Функции DIFD в рассматриваемой точке Т присваивается значение 1, если в этой точке значения функций  $u(T)$  и  $v(T)$  отличаются друг от друга. В противном случае функции DIFD в рассматриваемой точке Т присваивается значение 0. В течение первых *d* секунд после начала расчёта переходных процессов сравнение не проводится (по умолчанию  $d = 0$ ).

#### 3. Операторы спектрального и корреляционного анализа

**HARM** $(u)$  – спектральные составляющие сигнала  $u(T)$ .

 $FFT(u)$  – прямое преобразование Фурье отсчётов сигнала  $u(T)$ . Отличается от функции HARM множителем N/2 для гармоник с первой до N-ой и множителем N для нулевой гармоники (N - количество отсчётов сигнала).

 $\text{IFT}(S)$  – обратное преобразование Фурье спектра S.

 $CONJ(S)$  – спектр, сопряжённый комплексному спектру S.

 $CS(u, v)$  – взаимный спектр сигналов  $u(T)$  и  $v(T)$ , равный

 $CONJ(FFT(u))*FFT(v).$ 

 $AS(u)$  – собственный спектр сигнала  $u(T)$ , равный  $CS(u,u)$ .

**THD** $(S[F])$  – коэффициент нелинейных искажений спектра S, в процентах относительно уровня составляющей на частоте  $F$  (если частота  $F$  не указана - то относительно составляющей на частоте первой гармоники 1/Tmax).

**IHD**( $S$ [ $,F$ ])<sup>4)</sup>- коэффициент нелинейных искажений отдельных составляющих спектра S, в процентах относительно уровня составляющей на частоте F (если частота F не указана - то относительно составляющей на частоте первой гармоники 1/Tmax).

 $CC(u,v)$  – взаимная корреляционная функция сигналов  $u(t)$  и  $v(t)$ , равная  $IFT(CONJ(FFT(v))*FFT(u)).$ 

 $AC(u)$  – автокорреляционная функция сигнала  $u(T)$ , вычисляемая как  $IFT(CONJ(FFT(u))*FFT(u)).$ 

 $COH(u, v)$  – нормированная корреляционная функция (коэффициент кореляции) сигналов  $u(t)$  и  $v(t)$ , равная  $CC(u,v)$  / SQRT(AC( $u(0)$ )\*AC( $v(0)$ )).

 **– действительная часть спектра S, рассчитанного с помощью функ**ции FFT.

 $\mathbf{IMAG}(S)$  – мнимая часть спектра S, рассчитанного с помощью FFT.

 $\textbf{MAG}(S)$  – модуль спектра S, рассчитанного с помощью FFT.

**PHASE(S)** – фаза спектра S, рассчитанного с помощью FFT.

# ЛИТЕРАТУРА

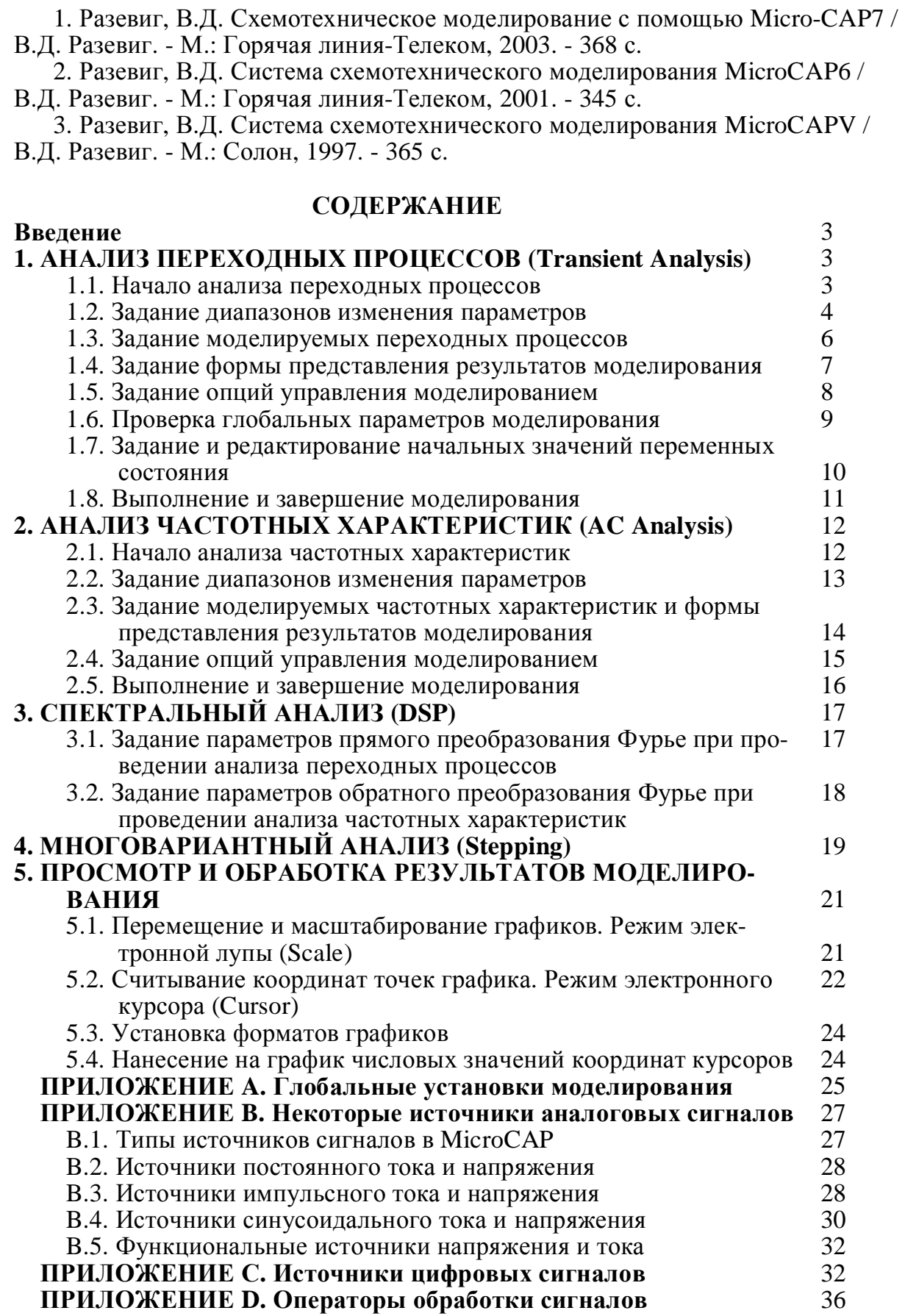

Составитель: Захаров Александр Викторович

Редактор: Тихомирова О.А.